# **SCHAEFFLER**

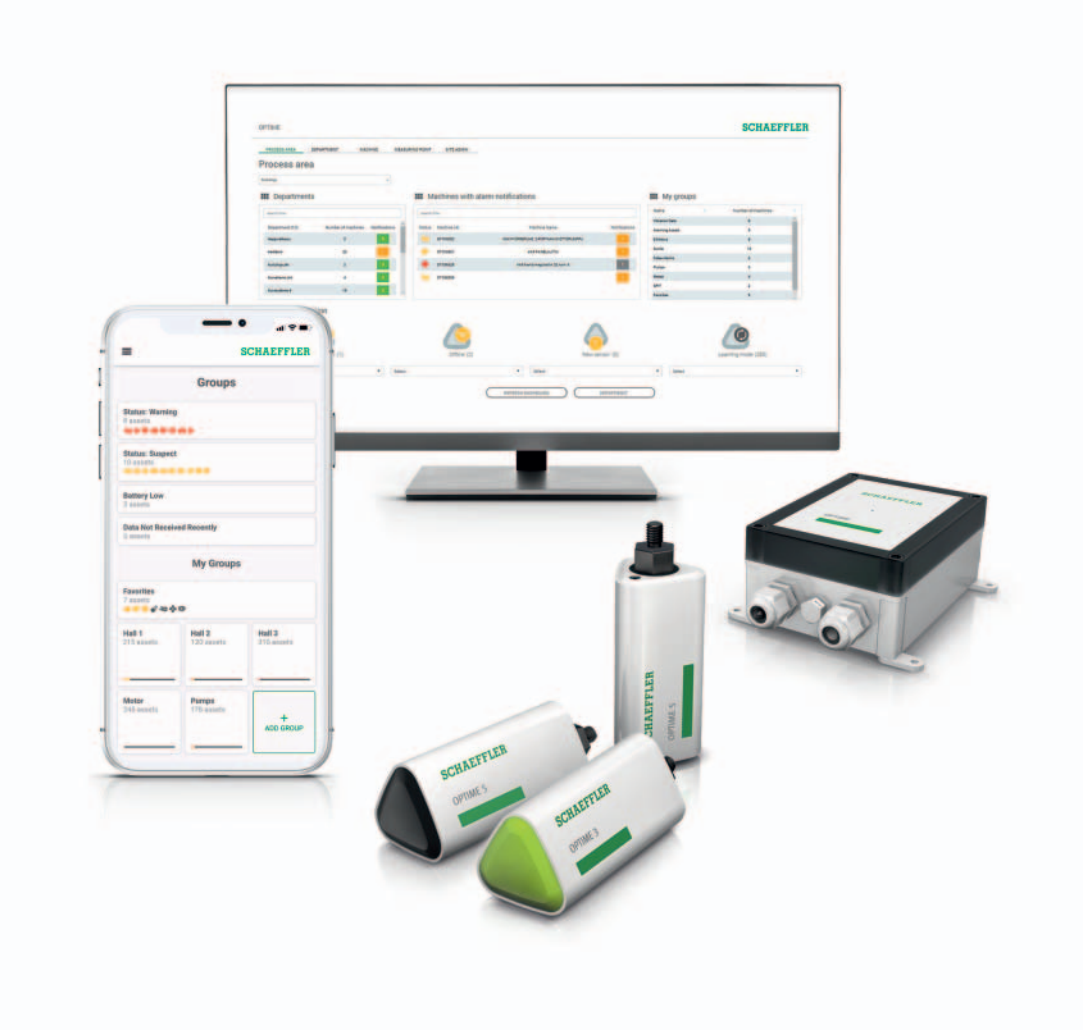

# OPTIME

Bruksveiledning

## **Forord**

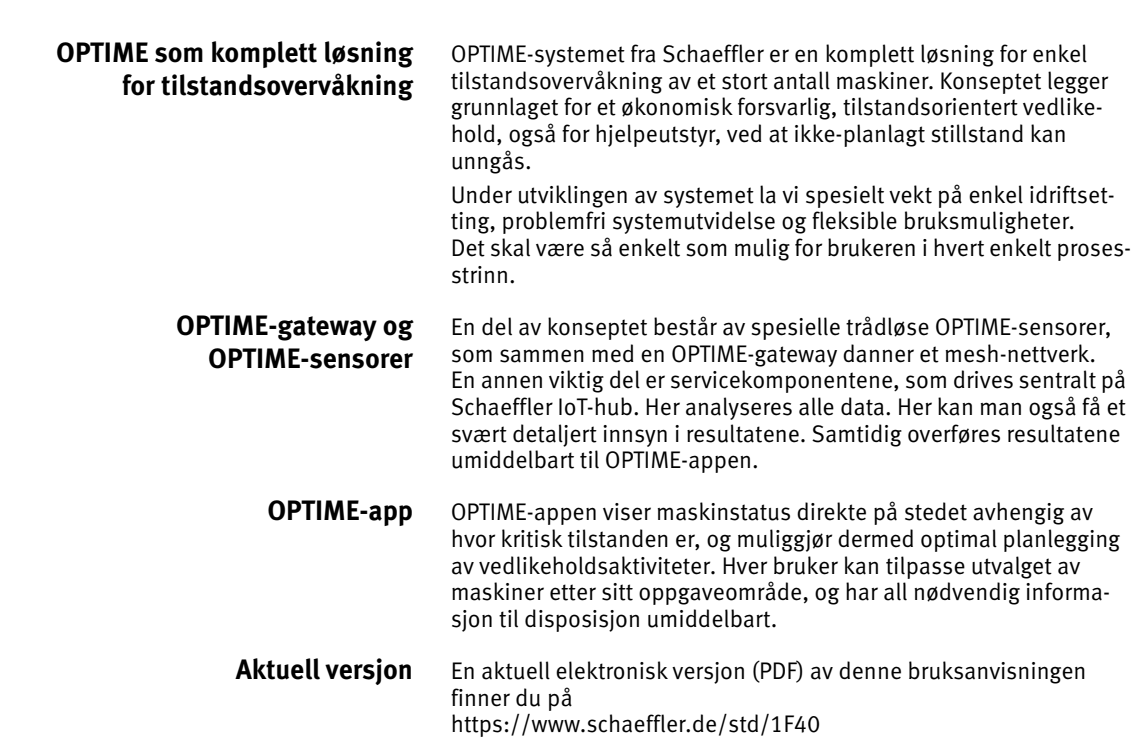

## Innholdsfortegnelse

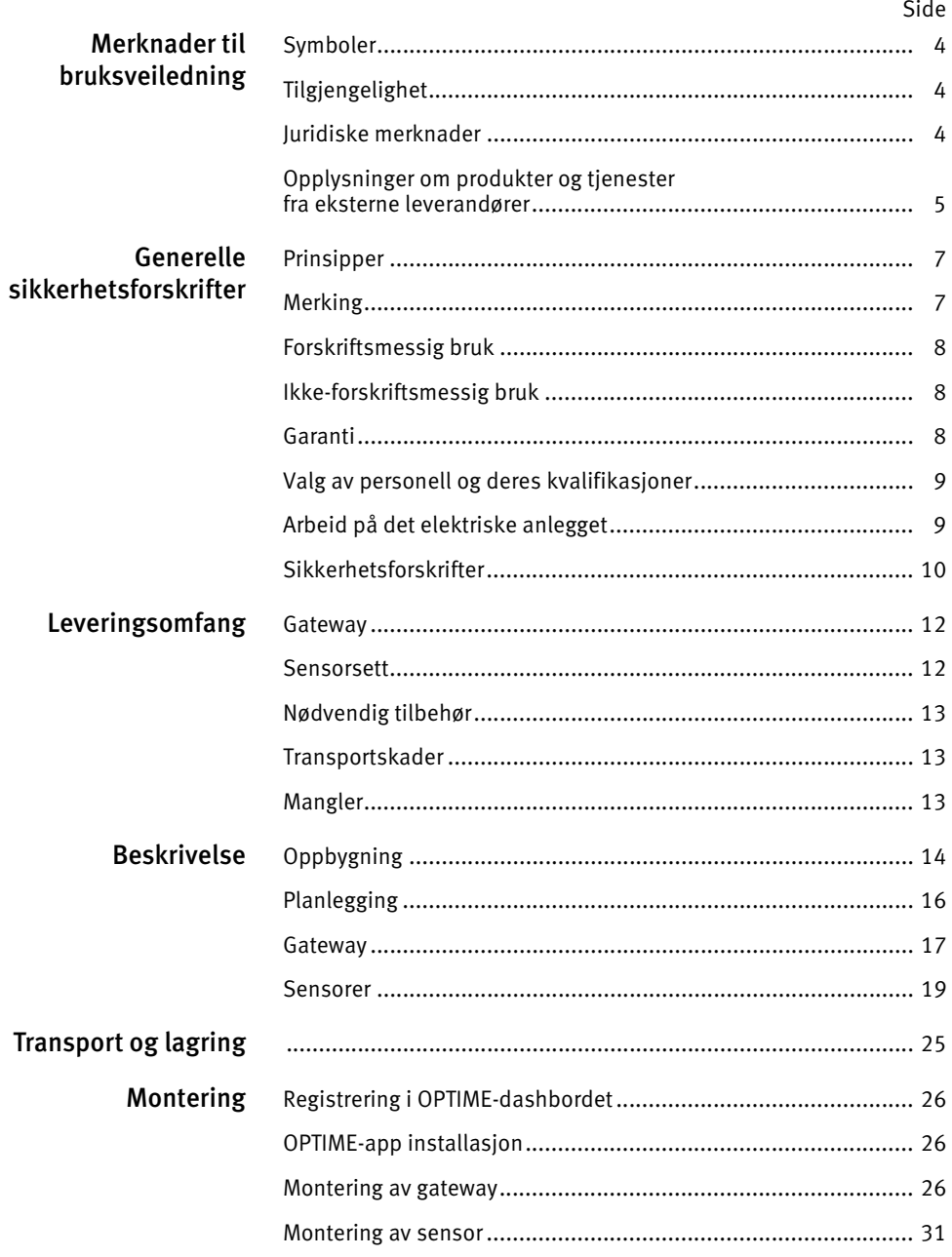

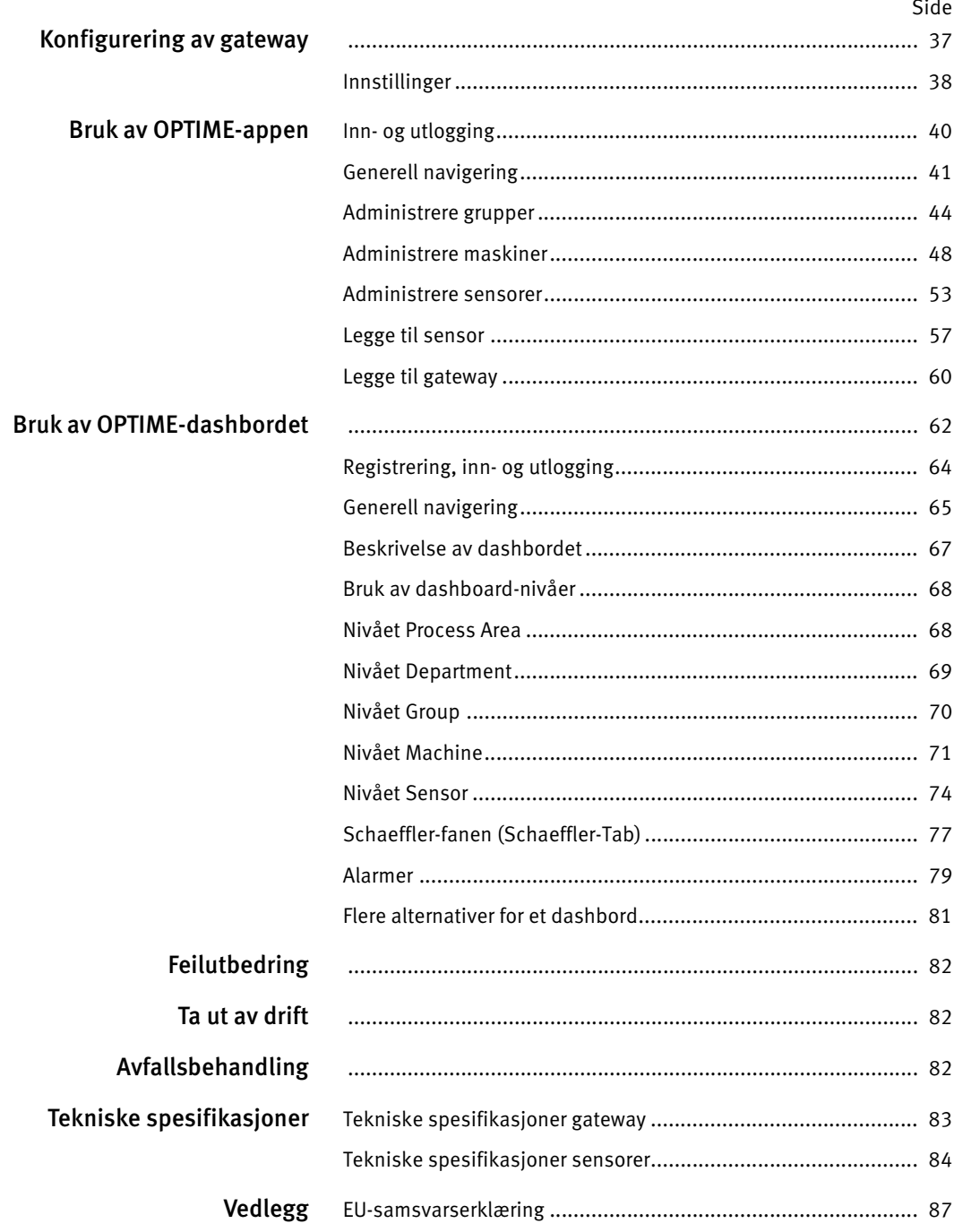

<span id="page-5-2"></span><span id="page-5-1"></span><span id="page-5-0"></span>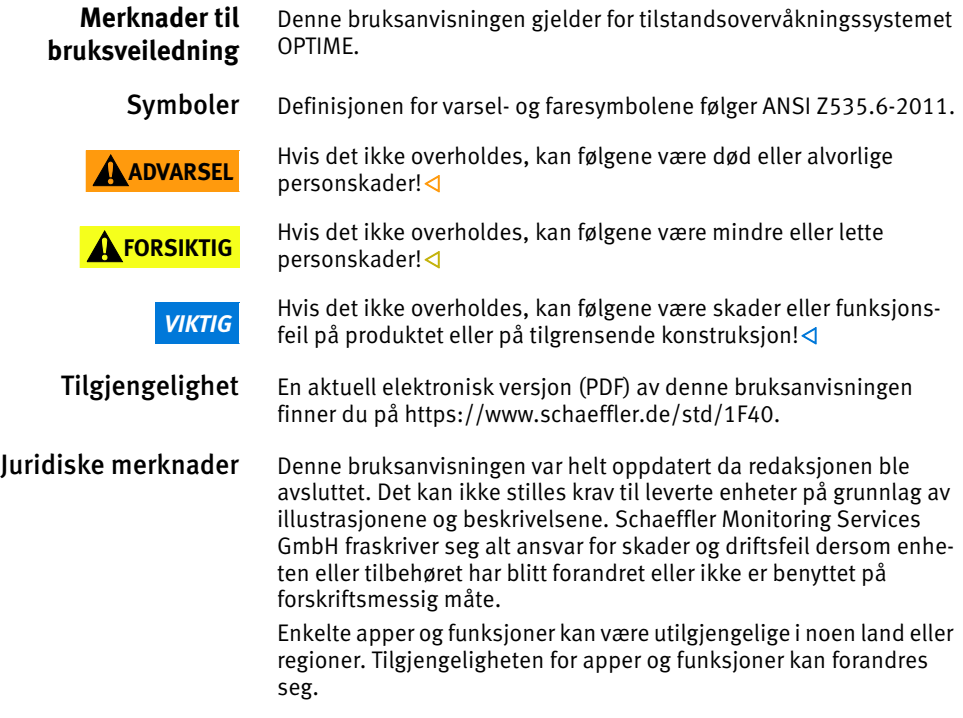

#### <span id="page-6-0"></span>Opplysninger om produkter og tjenester fra eksterne leverandører

Alle navn på produkter og tjenester som er nevnt i denne bruksanvisningen, er merker som tilhører de enkelte foretakene. Opplysninger i teksten er uforpliktende og kun ment til informasjon.

- Apple, App Store, Safari og de tilhørende logoene er registrerte varemerker fra Apple Inc.
- Google, Android, Google Play, Google Chrome og de tilhørende logoene er registrerte varemerker fra Google LLC
- Microsoft, Windows, Edge, Internet Explorer, Excel og de tilhørende logoene er registrerte varemerker fra Microsoft Corporation
- Mozilla, Mozilla Firefox og de tilhørende logoene er registrerte varemerker fra Mozilla Foundation
- Wirepas, Wirepas Mesh og de tilhørende logoene er registrerte varemerker fra Wirepas Ltd.
- Loctite er et registrert varemerke fra Henkel AG & Co. KGaA

Informasjon i denne publikasjonen medfører ingen ytterligere garantier eller produktansvar for produkter eller tjenester som ikke er fremstilt eller tilrettelagt av Schaeffler Monitoring Services GmbH. Schaeffler Monitoring Services GmbH overtar intet eierforhold eller ansvar for disse produktene eller tjenestene.

Andre produkt- og produsentnavn som er nevnt her, kan være merker fra sine respektive rettighetshavere.

Lisenser Programvaren for OPTIME-sensoren benytter følgende open sourcekomponenter:

CMSIS Copyright © 2009-2015 ARM Limited. Med enerett.

Videreformidling eller bruk i kildekode eller kompilert form, med eller uten endringer, er tillatt dersom følgende betingelser er oppfylt:

- Videreformidling av kildekoden må inneholde ovennevnte merknad om opphavsrett, listen over betingelser og den følgende ansvarsbegrensningen.
- Videreformidling i kompilert form må gjengi ovennevnte merknad om opphavsrett, listen over betingelser og den følgende ansvarsbegrensningen i dokumentasjon og/eller materialer som medfølger distribusjonen.
- Verken navnet ARM eller navnene på bidragsytere kan benyttes til å fremme eller markedsføre produkter på grunnlag av denne programvaren uten forutgående skriftlig samtykke.

Programvaren tilbys av opphavsrettighetshaverne og bidragsyterne i den form den foreligger, og er uten noen form for implisitte eller eksplisitte garanter, inkludert, men ikke begrenset til implisitte garantier om salgbarhet eller egnethet for et spesifikt formål. Opphavsrettighetshavere og bidragsytere er ikke under noen omstendigheter ansvarlige for direkte, indirekte, tilfeldige, spesifikke eller eksemplariske skader eller følgeskader (inkludert, men ikke begrenset til anskaffelse av erstatningsvarer eller -tjenester; tap av nytte, data eller inntjening; eller driftsavbrudd) uansett hvordan de oppstod og under hvilket ansvarsforhold, verken ved avtalefestet, direkte ansvar eller forseelser (grunnet ansvarsløshet eller annet) som oppstår under bruk av denne programvaren, selv om det er informert om muligheten for slike skader.

Originalspråket i lisenstekstene er engelsk. Alle andre språk er oversatt fra den engelske originalteksten.

<span id="page-8-1"></span><span id="page-8-0"></span>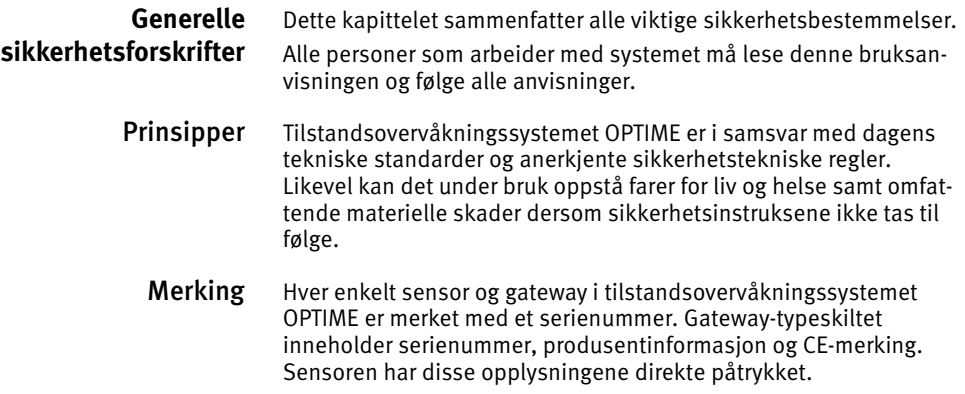

<span id="page-9-1"></span><span id="page-9-0"></span>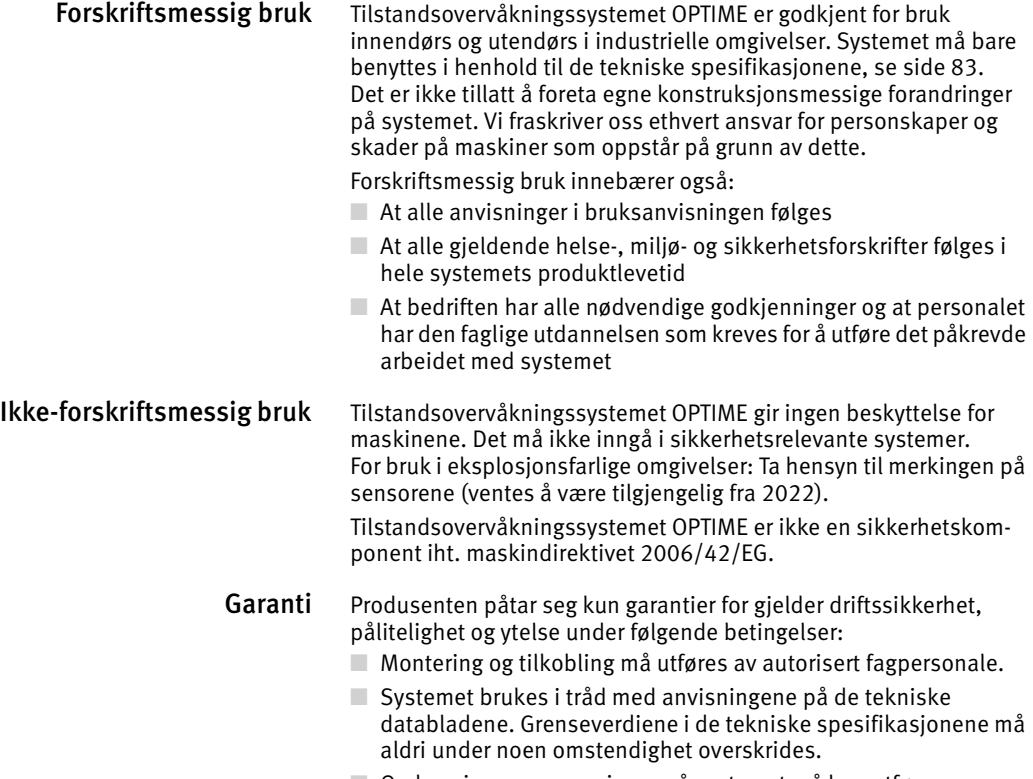

<span id="page-9-2"></span>■ Ombygging og reparasjoner på systemet må kun utføres av produsenten.

### <span id="page-10-0"></span>Valg av personell og deres kvalifikasjoner

Tilstandsovervåkningssystemet OPTIME må kun monteres, idriftsettes og betjenes av kvalifisert personale. Personalets ansvarsområder og overvåkning av personalet må være klart regulert av operatøren.

Kvalifisert personale

- Er autorisert til å montere systemet
- Har all nødvendig kunnskap
- Kjenner sikkerhetsinstruksene
- Har lest og forstått denne bruksanvisningen

Hvis personalet ikke har den nødvendige kunnskapen, må det få nødvendig opplæring og utdanning. Etter ønske kan Schaeffler tilby egnet produktopplæring.

#### <span id="page-10-1"></span>Arbeid på det elektriske anlegget

Arbeid på elektriske komponentgrupper må bare utføres av utdannede elektrikere.

Som elektriker regnes personer som ut fra sin fagutdanning, sin kunnskap og sine erfaringer, samt kjennskap til relevante bestemmelser, kan vurdere arbeidet man pålegges og forstår potensielle farer.

Ikke reparer skadde komponenter i systemet. Få nødvendige reparasjoner utført av Schaeffler Monitoring Services GmbH.

Kabling samt åping og lukking av elektriske forbindelser må kun utføres i spenningsfri tilstand.

<span id="page-11-0"></span>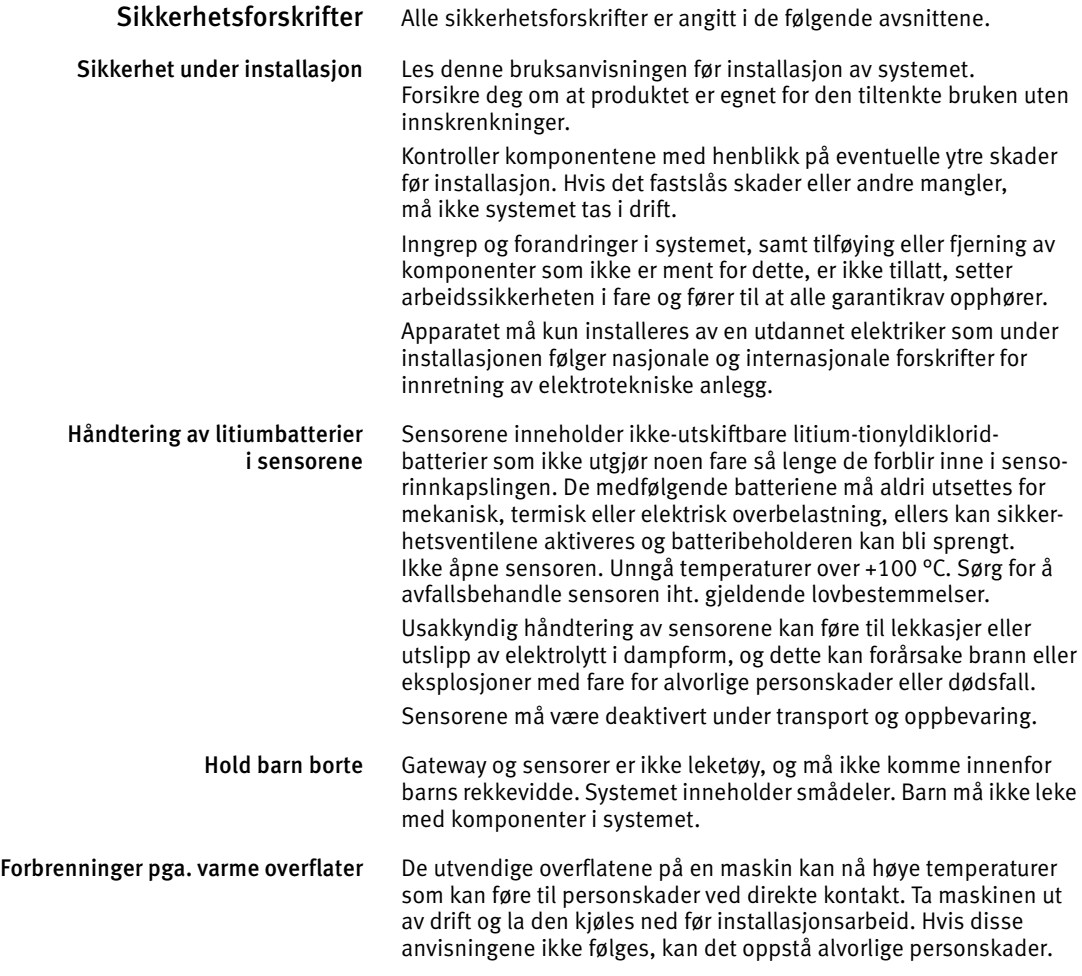

Sikkerhetsteknisk korrekt omgang med informasjonsgrensesnitt Dette produktet har følgende informasjonsgrensesnitt: ■ 2G, LTE CAT M1

- Wirepas mesh-nettverk
- WI AN
- Ethernet

Via informasjonsgrensesnittene kan produktet kobles til andre apparater, komponenter eller interne og eksterne nettverk (f.eks. internett). Apparater og andre enheter (f.eks. dataminner) som kobles til informasjonsgrensesnittene kan inneholde skadelig programvare eller utføre skadelige funksjoner uten at det oppdages. Ved bruk av slike informasjonsgrensesnitt kan produktet eller muligvis foretakets infrastruktur (f.eks. IT-infrastrukturen) komme til skade. Dessuten kan foretakets personvern og datasikkerhet settes i for fare.

Før bruken av produktet og dets informasjonsgrensesnitt må du gjøre deg kjent med:

- $\Box$  Hvilke sikkerhetstiltak produktet og informasjonsgrensesnittene tilbyr
- Foretakets krav til sikkerhet (f.eks. IT-sikkerhet)

Før idriftsetting må du avklare med dine ansvarlige kontaktpersoner om det må iverksettes sikkerhetstiltak ved bruk av produktet og dets informasjonsgrensesnitt, og i så fall hvilke.

Sikring mot uautorisert bruk For å beskytte OPTIME-appen og OPTIME-dashbord mot uautorisert bruk, er det iverksatt datakryptering og innloggingssikring med individuelle tilgangsopplysninger. Programvarebrukeren (brukeren) må logge seg inn med brukernavn og passord. Passordet må endres med jevne mellomrom. Det må benyttes et sikkert passord. Brukeren er selv ansvarlig for å holde innloggingsopplysningene hemmelig.

#### **Leveringsomfang** Tilstandsovervåkningssystemet OPTIME er tilgjengelig i forskjellige kombinasjoner.

- <span id="page-13-0"></span>Gateway Leveringsomfang for OPTIME-gateway:
	- 1 OPTIME-gateway
	- 1 innebygd LTE-stikk (avhengig av regionen)
	- 1 kortveiledning Gateway BA 68-02

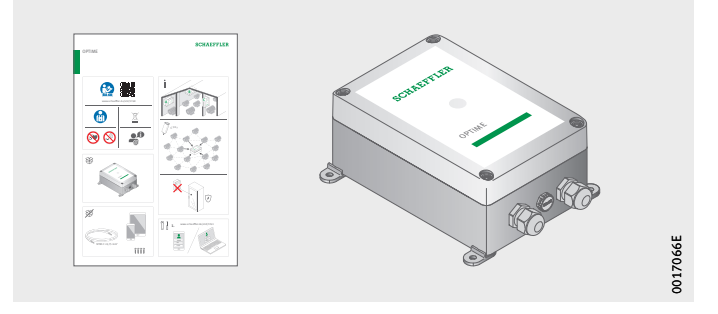

*Bilde 1* Leveringsomfang gateway

- <span id="page-13-1"></span>Sensorsett Leveringsomfang OPTIME 3:
	- 10 sensorer OPTIME 3
	- 10 monteringsplater M6
	- 1 kortveiledning sensorer BA 68-01
	- Leveringsomfang OPTIME 5:
	- 10 sensorer OPTIME 5
	- 10 monteringsplater M6
	- 1 kortveiledning sensorer BA 68-01

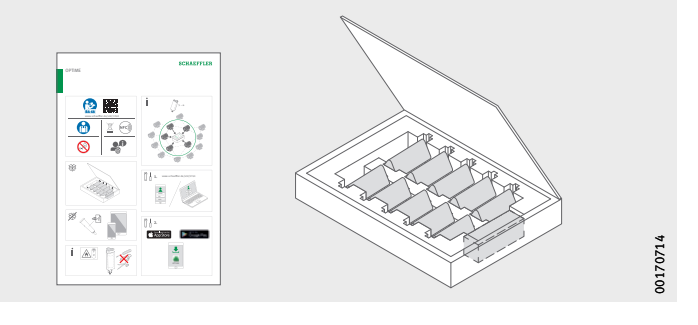

*Bilde 2* Leveringsomfang sensorsett

> Den medfølgende kortveiledningen er å finne sammen med denne bruksanvisningen BA 68 på følgende lenke, der alltid en aktuell versjon er tilgjengelig: <https://www.schaeffler.de/std/1F40>

<span id="page-14-4"></span><span id="page-14-3"></span><span id="page-14-2"></span><span id="page-14-1"></span><span id="page-14-0"></span>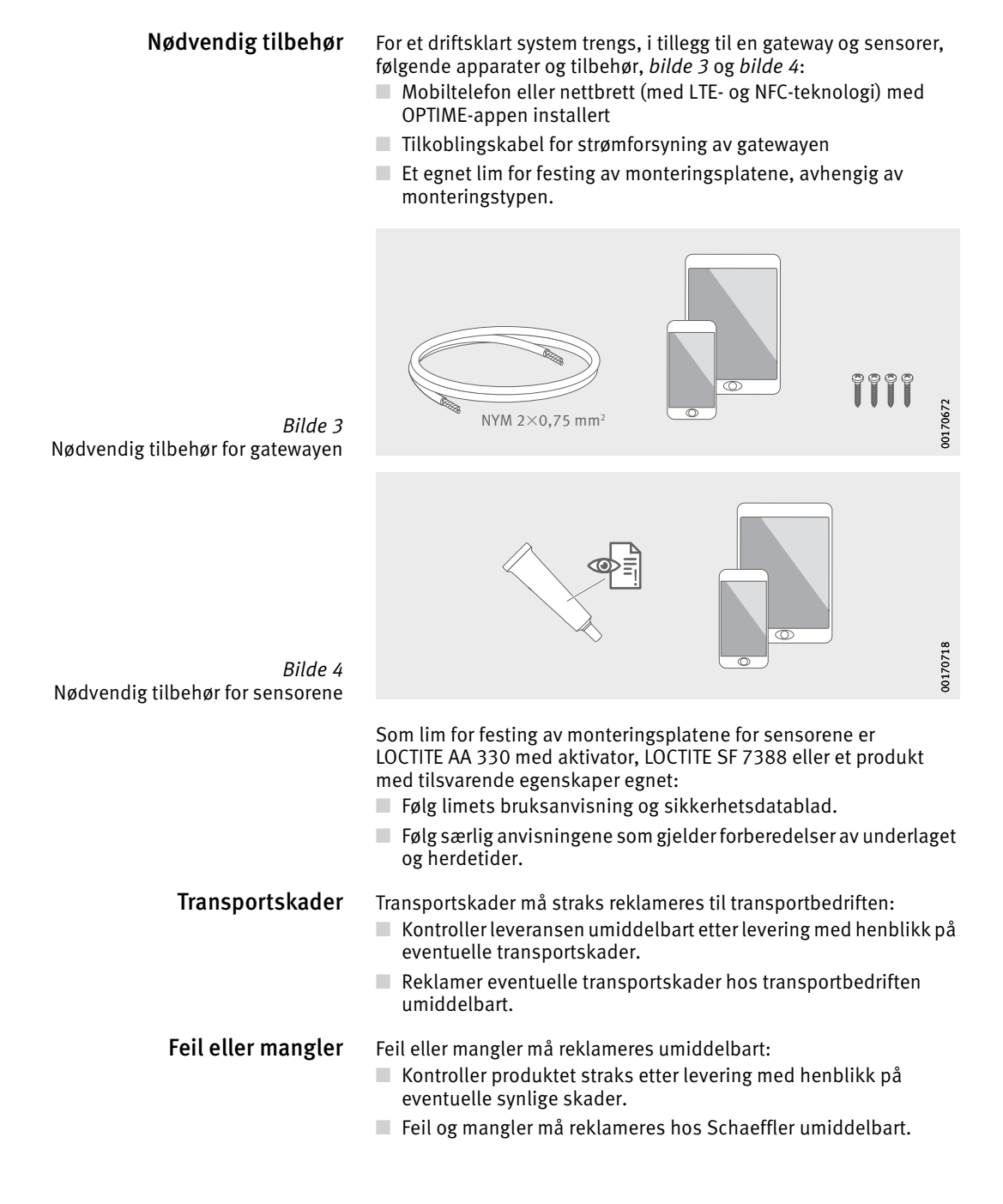

### <span id="page-15-0"></span>**Beskrivelse**

#### Oppbygning Hele systemet består av flere komponenter som er ment for tilstandsovervåkning (Condition Monitoring) og forebyggende vedlikehold (Predictive Maintenance).

- OPTIME-gateway
- OPTIME-sensorer
- OPTIME-app
- OPTIME-dashbord i Schaeffler IoT-hub

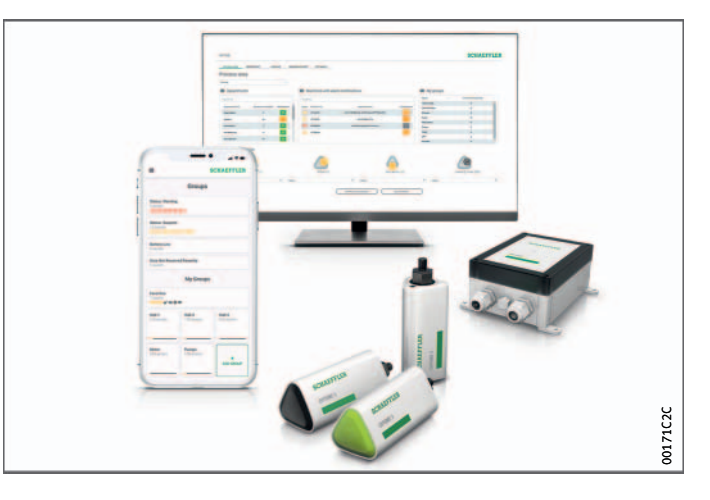

*Bilde 5* Tilstandsovervåkningssystemet OPTIME

> Sensorene danner automatisk et mesh-nettverk, som overfører data til gatewayen direkte eller via andre sensorer. I nettverket sender sensorene vibrasjons-rådata og karakteristiske verdier (KPI) via gatewayen til Schaeffler IoT-hub. Der analyseres dataene, og resultatene sendes til OPTIME-appen. Alle analyser er også tilgjengelig i OPTIME-dashbordet. Rett etter at en sensor aktiveres, begynner den automatisk å måle og overføre data i forhåndskonfigurerte intervaller. Samtidig startes læremodusen for å fastlegge alarmgrenser for maskinen det gjelder.

> Mesh-nettverket organiseres seg selv automatisk når sensorer eller gatewayes legges til eller fjernes. Også bruk av flere gateways i samme nettverk er mulig. Eksisterende OPTIME-installasjoner kan utvides til 50 til 70 sensorer i etterkant, avhengig av situasjonen.

Ettersom det benyttes et eget nettverk for overføring av måledata til Schaeffler IoT-hub, og det for den ytterligere kommunikasjonen benyttes mobilnetteknologi (forhåndsinnstilt, WLAN eller Ethernet alternativt mulig), kreves det ingen forbindelse til den lokale IT-infrastrukturen.

#### Kommunikasjonsgrensesnitt og dataoverføring i OPTIME-systemet

Ettersom tilstandsovervåkning av maskiner i store industrielle anlegg forutsetter kommunikasjon over store avstander, og det også må nås frem til vanskelig tilgjengelige maskiner, er mesh-teknologi valgt. Det aktivt administrerte mesh-nettverket kan opprette kontakt med sensorer på opptil 100 m avstand ved direkte sikt, sikrer for pålitelig kommunikasjon og optimerer samtidig batterilevetiden i sensorene.

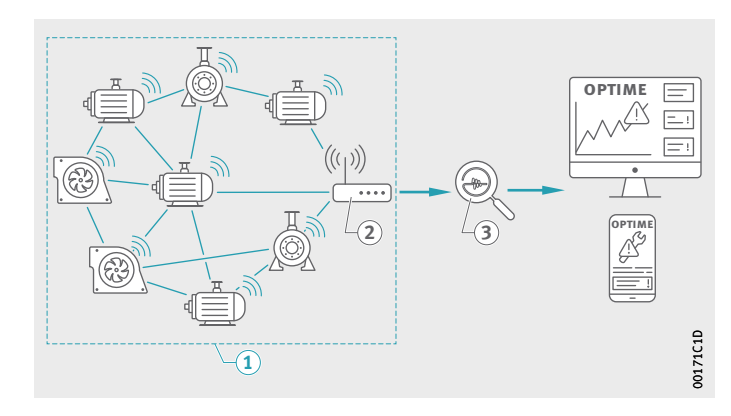

 $\textcircled{\tiny{1}}$  Mesh-nettverk (2) OPTIME-gateway (3) Schaeffler IoT-hub

*Bilde 6* Kommunikasjon mellom komponentene i OPTIME-systemet

> Gateway-standardversjonen har allerede et integrert SIM-kort, som utelukkende benyttes i forbindelse med OPTIME-systemet. Dersom mobilnettforbindelsen som tilbys ikke skal benyttes, finnes det også andre alternativer for forbindelsen med Schaeffler IoT-Hub, som bruk av et eget SIM-kort, forbindelse per WLAN eller via nettverkskabel.

<span id="page-17-0"></span>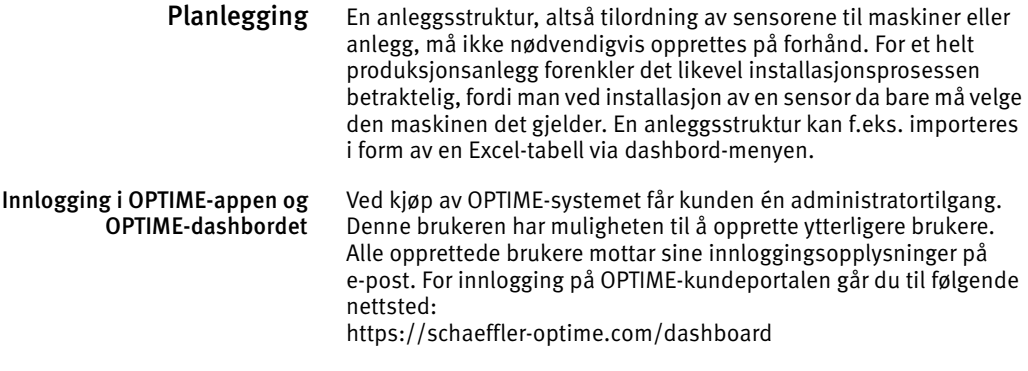

- <span id="page-18-0"></span>Gateway Gatewayen befinner seg i en robust innkapsling som er egnet for montering til vegger og tak. Takket være kapslingsklassen og UV-bestandigheten er den også egnet for utendørs bruk.
- Plassering av gatewayen Gatewayen bør helst installeres sentralt i området med installerte sensorer. Ideelt sett bør det være fri sikt til fem–seks sensorer. Disse kan da fungere som repeatere for de øvrige sensorene. For optimal dekning kan det være nyttig å montere gatewayen høyere enn sensorene.

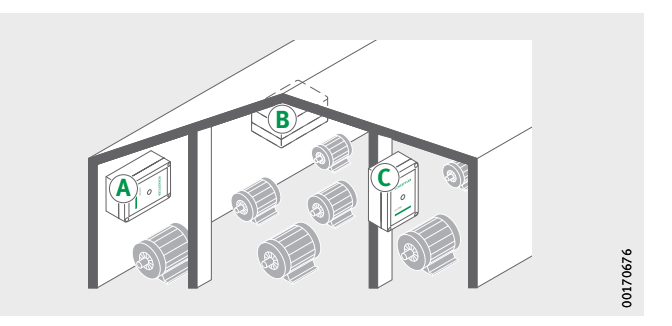

*Bilde 7* Gateway i anlegget, egnede monteringssteder

> Ved valg av monteringssted må man være oppmerksom på at armert betong eller store gjenstander av metall kan hindre signalet. Av samme grunn må gatewayen aldri monteres i et koblingsskap av metall.

Hvis det skal benyttes en mobilnettforbindelse for overføringen, anbefales det å sjekke LTE-forbindelsen på stedet med en mobiltelefon først.

Tilkoblinger og visningselementer på gatewayen

> - Inngang spenningsforsyning (2) Inngang nettverkstilkobling LED-lampe for indikering av driftstilstand

<span id="page-19-1"></span><span id="page-19-0"></span>*Bilde 8* Tilkoblinger og visningselementer på gatewayen Gatewayen har to kabeltilkoblinger, en for kabelen til spenningsforsyningen og en for en alternativ nettverkskabel, *[bilde 8](#page-19-0)*.

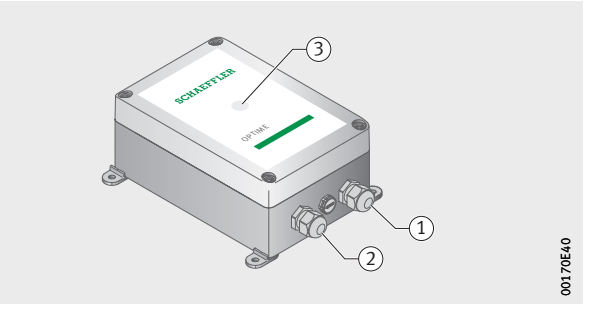

Gatewayen er utstyrt med en LED-lampe for indikering av ulike driftstilstander, se *[tabell](#page-19-1)*.

#### LED-indikatorer

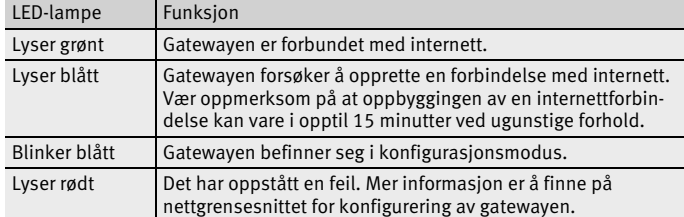

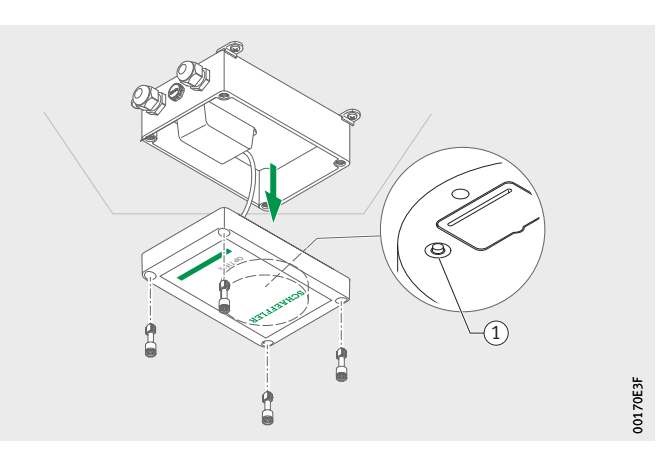

- Tasten [ **Konfigurasjon** ]

*Bilde 9* Tast for konfigurering av gatewayen

> Ved å trykke på tasten [ **Konfigurasjon** ] setter du gatewayen i konfigurasjonsmodus.

<span id="page-20-0"></span>Sensorer OPTIME-sensorene festes til maskiner og aktiveres i OPTIME-appen via nærfeltskommunikasjon (NFC). Sensorene er også egnet for utendørs bruk.

To ulike typer sensorer er tilgjengelige.

Sensoren OPTIME 3 har en båndbredde på 2 Hz til 3 kHz og er dermed egnet for f.eks. følgende bruk:

- Motorer
- Generatorer
- Vifter
- Fotlagre

Sensoren OPTIME 5 har en båndbredde på 2 Hz til 5 kHz og er i tillegg egnet for overvåkning av følgende:

- Pumper
- Girmotorer
- Girkasser
- Kompressorer

OPTIME-systemet er egnet for maskiner som drives kontinuerlig eller delvis kontinuerlig. Maskiner som bare drives i korte faser i løpet av dagen, er mindre egnet for overvåkning med OPTIME-systemet. Dessuten bør maskinen normalt sett drives i en stabil driftstilstand i en periode på ca. én time (turtall og ytelse). Med OPTIME 3-sensorer kan det overvåkes maskinturtall på 120 min<sup>-1</sup> til 3 000 min<sup>-1</sup>, med OPTIME 5-sensorer opptil 5 000 min–1. Når man skal velge egnede kombinasjoner av maskiner og sensorer, må man ta hensyn til ulike faktorer, se *tabell*[, side 20.](#page-21-0)

#### <span id="page-21-0"></span>Kombinasjon av maskiner og sensorer

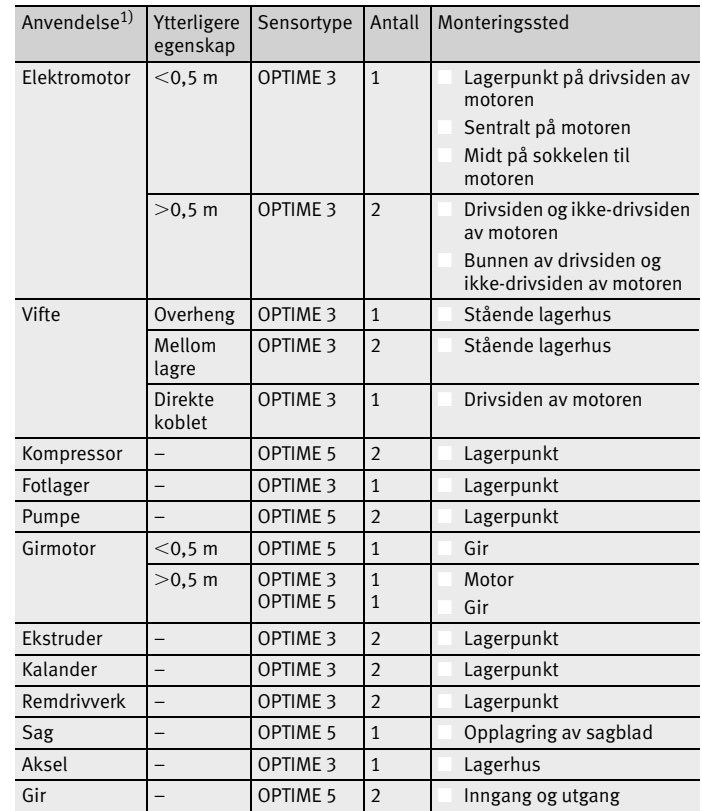

<span id="page-21-1"></span>1) Ta kontakt med Schaeffler hvis maskinen din ikke er å finne i listen.

<span id="page-22-1"></span>Monteringspunkt på maskinen Ideelt sett monteres sensorene i nærheten av lagerpunkter på maskinen, helt i radial retning (i belastningssonen). Det nøyaktige monteringsstedet er ikke så kritisk, sensorer kan også plasseres et stykke unna den ideelle plasseringen. Hvis f.eks. lagerområdet ikke er tilgjengelig på en motor, kan sensoren alternativt også plasseres på et egnet, flatt sted på motorhuset eller på sokler/ben under motoren. Hvis mulig bør sensoren ikke være avskjermet av metallgjenstander på flere sider.

> Ved vibrasjonsoverføring måles innvendige vibrasjonene i strukturen på maskiner, og det må derfor foreligge en fast forbindelse til lagerpunktene. Deler av kledningen på maskiner er derfor uegnet som monteringssted.

For plassering av sensorene på maskiner kan oversiktene være til hjelp, *[bilde 10](#page-22-0)* til *bilde 13*[, side 22](#page-23-0).

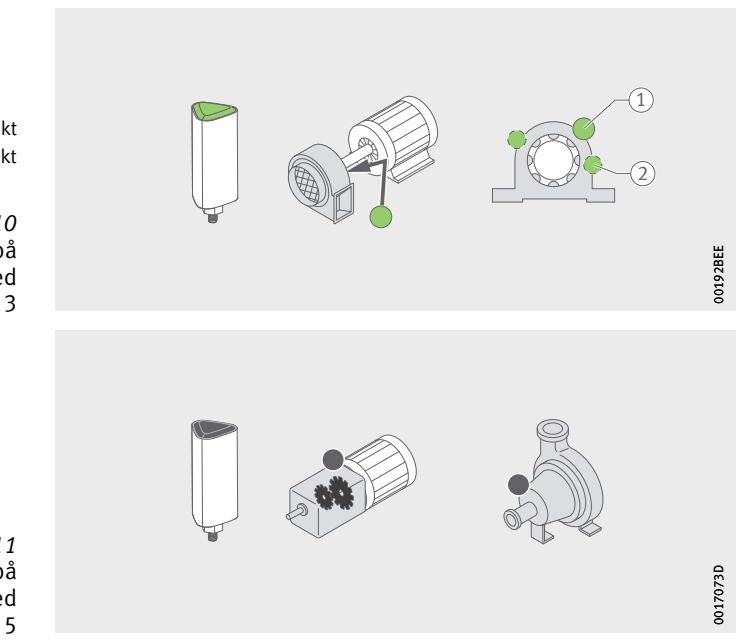

 $\left( \overline{1}\right)$  Monteringspunkt Alternativt monteringspunkt

<span id="page-22-0"></span>*Bilde 10* Eksempler på monteringspunkter med sensoren OPTIME 3

*Bilde 11* Eksempler på monteringspunkter med sensoren OPTIME 5

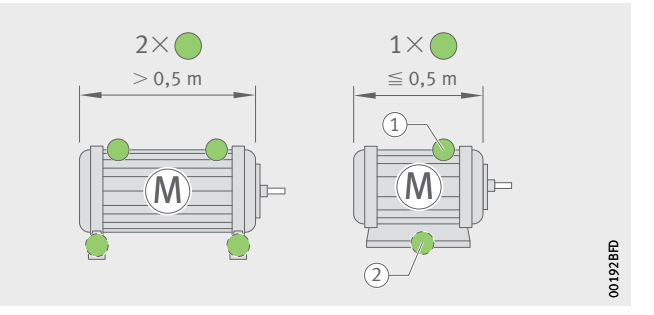

- Monteringspunkt Alternativt monteringspunkt

> *Bilde 12* Eksempler på monteringspunkter på små og store motorer

> > Ved maskiner som er betydelig større enn 0,5 m, anbefales bruk av minst to sensorer for pålitelig registrering av potensielle skader. Det samme gjelder hvis to adskilte maskindeler er koblet sammen, ettersom vibrasjonene ikke overføres godt nok gjennom sammenkoblingen.

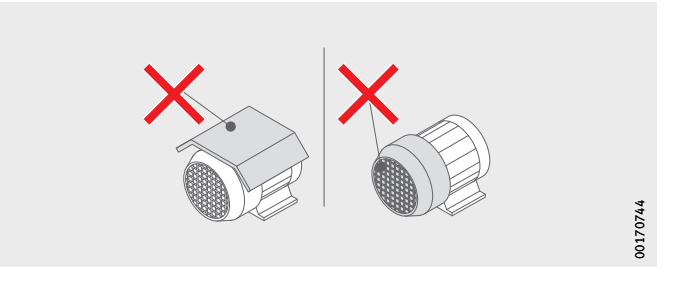

<span id="page-23-0"></span>*Bilde 13* Eksemper på uegnede monteringspunkter

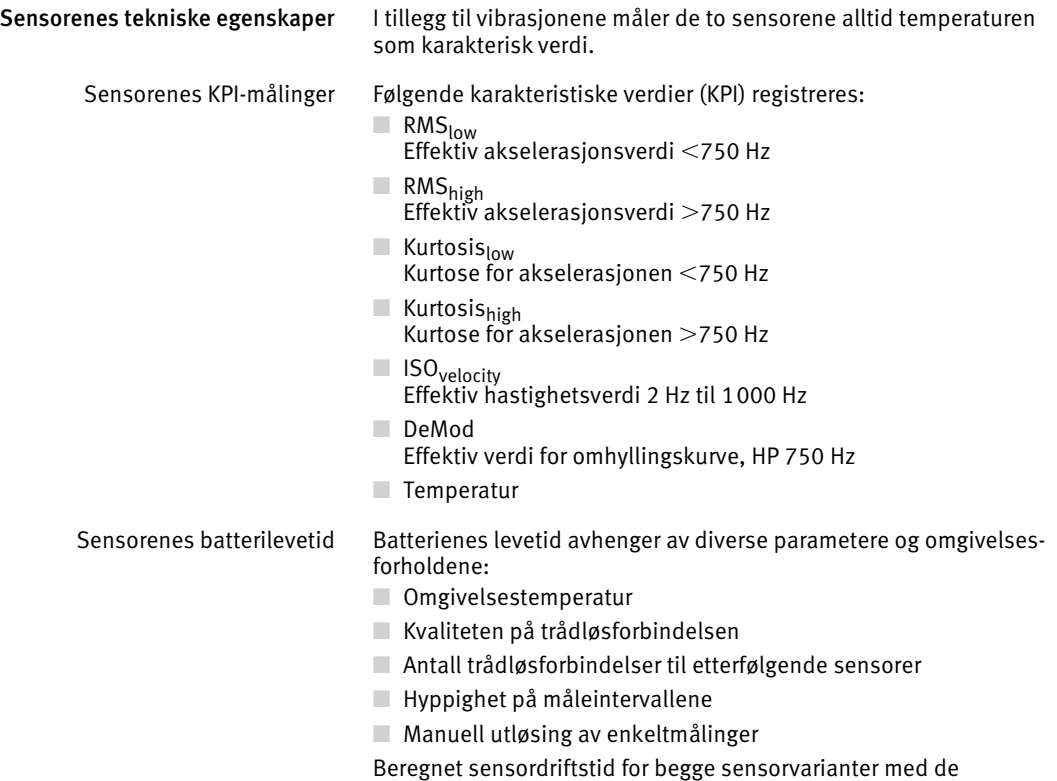

forhåndsinnstilte måleintervallene er 5 år.

Sensorer i læremodus Systemet må lære den normale maskintilstanden ut fra vibrasjonsog temperatur-KPI ved hjelp av sensorene før grenseverdiene for alarmvarsler kan fastsettes.

> Under den første fasen i læremodusen hentes 90 KPI-dataprøver fra en maskin som er i gang. I løpet av 24 timer tar systemet seks KPI-dataprøver, slik at den første fasen varer i minst 15 dager. Etter den første fasen fastlegges alarmvarslene foreløpig. I lærefasen er allerede svært høyt innstilte alarmgrenser aktive for sikkerhetens skyld.

Deretter fortsetter læremodusen i fase to i ytterligere 15 dager, mens alarmgrensene tilpasses kontinuerlig.

I læremodus benytter systemet absolutte alarmer. En absolutt alarm utløses hvis den forhåndsinnstilte standard-ISO-verdien (for ulike maskintyper) eller det forhåndsinnstilte tillatte temperaturområdet overskrides ved en sensor.

**Merk** Vær oppmerksom på at data bare registreres hvis maskinen er klassifisert som i drift. Hvis maskinen ikke er i drift innimellom, vil læremodusen vare lengre.

> Etter tekniske endringer, vedlikehold eller reparasjoner er det svært viktig å starte læreperioden på nytt i OPTIME-appen, slik at nye alarmgrenser kan læres inn.

#### <span id="page-26-0"></span>**Transport og lagring** Emballasjen for sensorer og gateway gir ingen beskyttelse mot skader under transport.

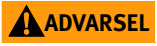

**ADVARSEL** Ved usakkyndig håndtering av sensorene kan det være fare for lekkasjer eller utslipp av elektrolytt i dampform, og dette kan forårsake brann eller eksplosjoner med fare for alvorlige personskader eller dødsfall!

> Sensorene inneholder ikke-utskiftbare litium-tionyldikloridbatterier som ikke utgjør noen fare så lenge de forblir inne i sensorinnkapslingen! Unngå temperaturer over +100 °C! Sensorinnkapslingen må aldri åpnes! Pass på at sensorene ikke kommer til skade under transport og oppbevaring! Oppbevar sensorene i originalemballasjen frem til de skal brukes!

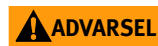

**A ADVARSEL** Sensorene klassifiseres som farlig gods under transport på grunn av de innebygde ikke-utskiftbare litium-tionyldiklorid-batteriene! Transporten må utføres i samsvar med alle lovbestemmelser! Defekte sensorer må ikke sendes med luftfrakt! Sensorene må være deaktivert under transport og oppbevaring, se [side 31](#page-32-1)!

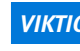

*VIKTIG* Ved sterke vibrasjoner kan elektronikk og plastdeler i gateway og sensorer kan komme til skade eller ødelegges! Unngå fall og kraftige støt!

> Oppbevaringsvarigheten for de batteridrevne sensorene er 10 år. Oppbevar sensorene i en temperatur på +0 °C til +30 °C for å skåne de innebygde ikke-utskiftbare batteriene.

<span id="page-27-2"></span><span id="page-27-1"></span><span id="page-27-0"></span>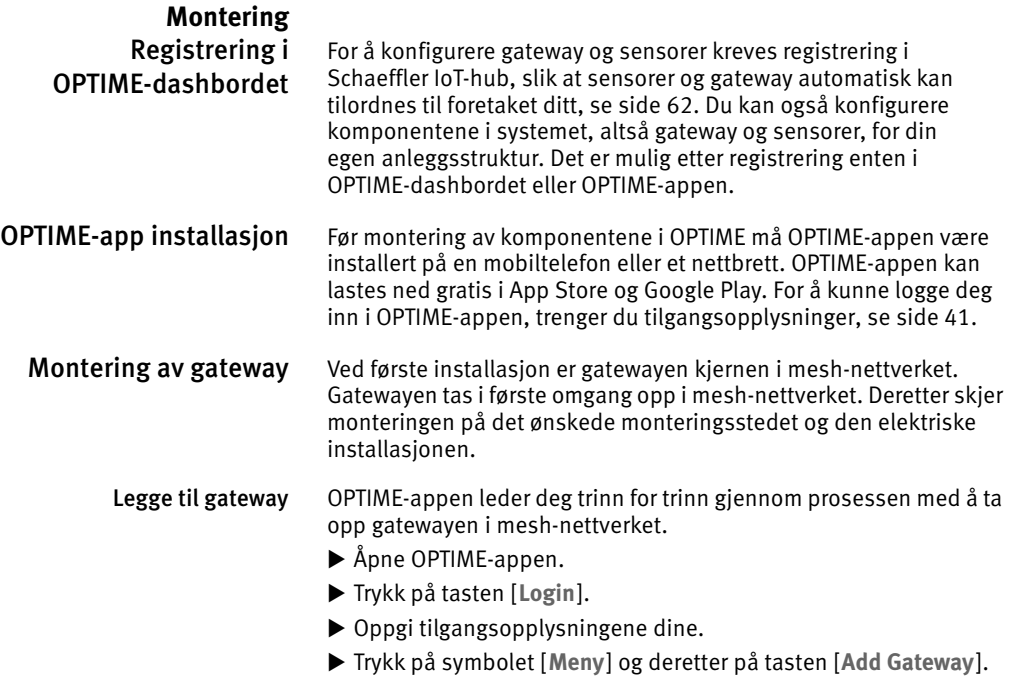

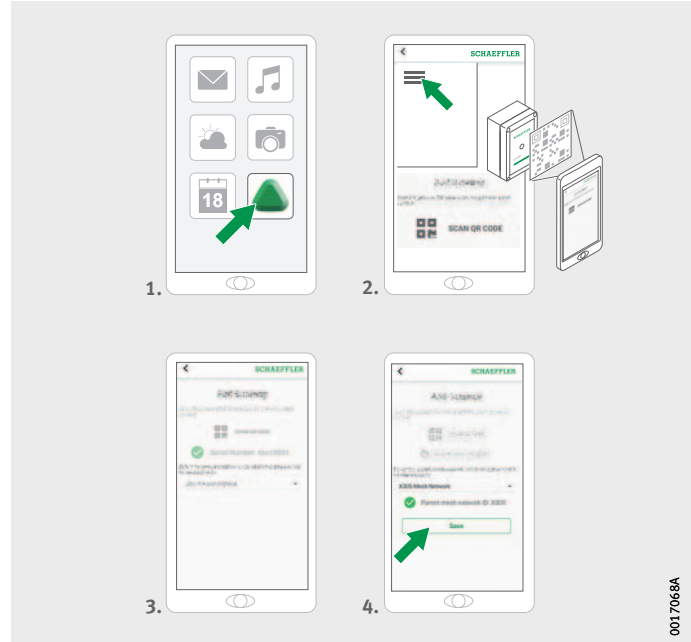

Registrere gatewayen

*Bilde 14*

 Følg anvisningene i OPTIME-appen for å skanne QR-koden for gatewayen.

For mer informasjon om konfigurasjon av gatewayen, se [side 37.](#page-38-1) For mer informasjon om gatewayen i OPTIME-appen, se [side 60.](#page-61-1)

Monteringssted for gatewayen Gatewayen bør befinne seg på et sentralt sted i systemet, *[bilde 15](#page-29-0)*. Vær oppmerksom på følgende når det gjelder monteringsstedet:

- Gatewayen bør plasseres sentralt innenfor området der sensorene er installert. Det bør være fri sikt til fem–seks sensorer. Disse sensorene vil da vanligvis fungere som repeatere for de øvrige sensorene.
- Best mulig dekning i mesh-nettverket oppnås hvis gatewayen monteres ovenfor flere sensorer som er installert i et område.
- Unngå å montere gatewayen i enden av en rekke av sensorer, da det kan føre til redusert batteridriftstid på de siste sensorene i rekken.
- Armert betong eller store gjenstander av metall kan hindre signalet i dette området. Gatewayen må aldri monteres i et koblingsskap av metall. Velg et monteringssted med stabil dataoverføring.
- Hvis det skal benyttes en mobilnettforbindelse for overføringen, anbefales det å sjekke LTE-forbindelsen på stedet med en mobiltelefon først.

<span id="page-29-0"></span>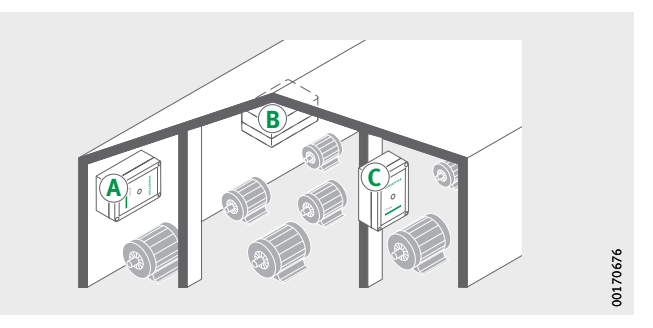

*Bilde 15* Monteringssted for gatewayen

Mekanisk montering av gatewayen Det må velges festemateriale som passer til underlagets egenskaper. Gatewayen monteres med de medfølgende monteringslaskene. Etter festingen på det valgte monteringsstedet utføres den elektriske tilkoblingen av en autorisert elektriker.

Fest gatewayen på monteringsstedet.

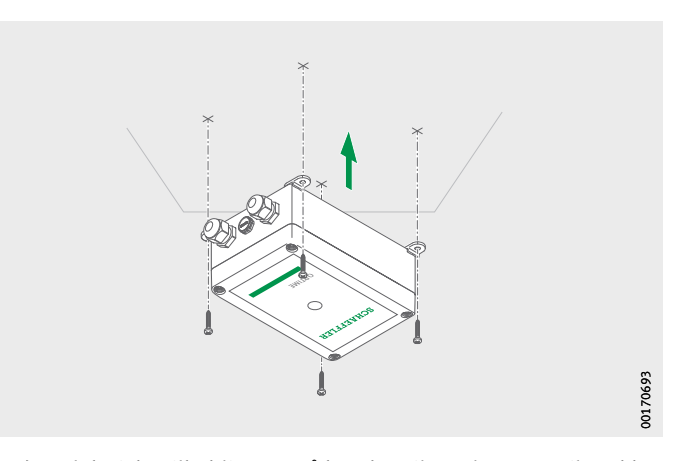

Elektrisk tilkobling av gatewayen For den elektriske tilkoblingen må kunden tilrettelegge en tilstrekke-*Bilde 16* Feste gatewayen

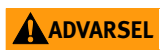

lig lang tilkoblingskabel med passende spesifikasjoner.

**ADVARSEL** Dersom sikkerhetstiltakene ikke følger kan det oppstå livsfarlige elektriske støt! Alt arbeid med elektriske tilkoblinger må kun utføres av autoriserte elektrikere!

**ADVARSEL** En defekt tilkoblingskabel kan føre til livsfarlige elektriske støt!<br>ADVARSEL En defekt tilkoblingskabel må umiddelbart skiftes ut av en autori En defekt tilkoblingskabel må umiddelbart skiftes ut av en autorisert elektriker!

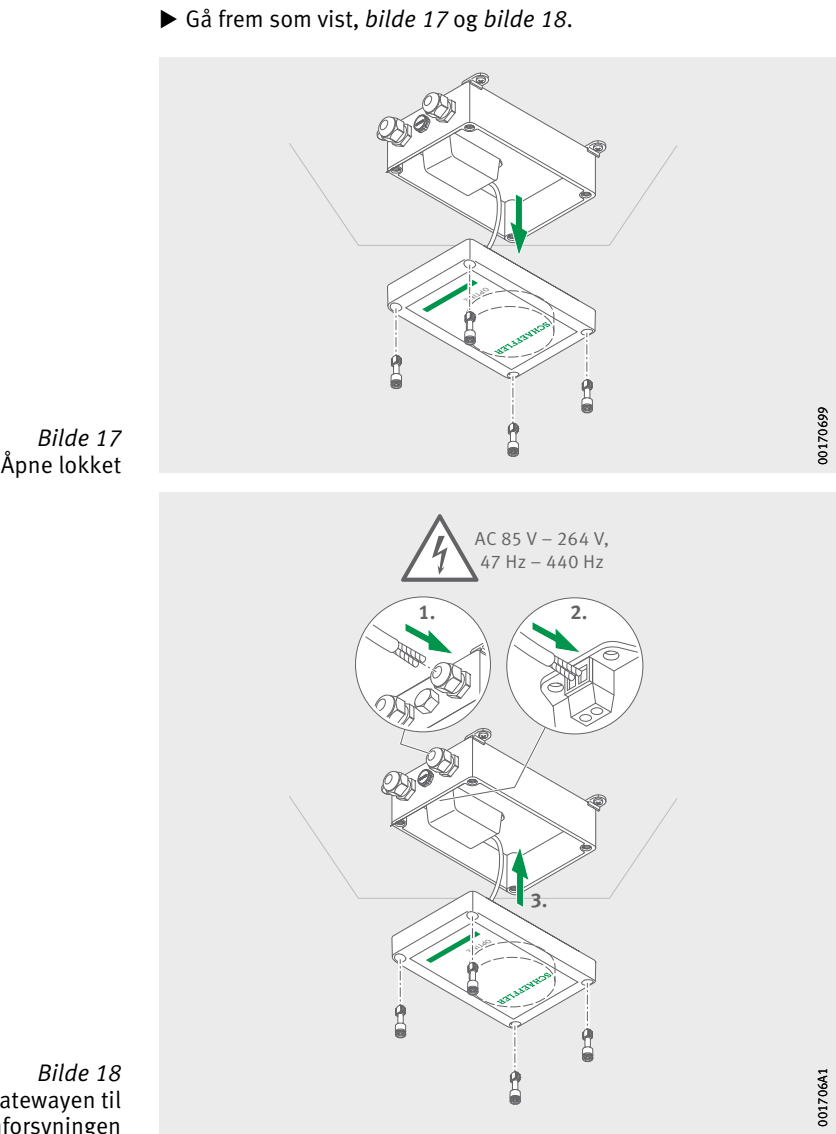

<span id="page-31-0"></span>

<span id="page-31-1"></span>Koble gatewayen til strømforsyningen

- Gateway er koblet til strømforsyningen.
- $\triangleright$  Hvis mobilnettforbindelsen i gatewayen benyttes (fabrikkinnstilling), vil gatewayen automatiske koble seg til Schaeffler IoT-hub. Vær oppmerksom på at det kan ta noen minutter å opprette forbindelsen.
- ▶ Hyis gatewayen skal kobles til via LAN, opprettes den alternative kommunikasjonsforbindelsen til gatewayen ved å sette nettverkskabelen i kontakten på ruteren.
- $\triangleright$  Når LED-lampen på gatewayen lyser grønt, er internettforbindelsen opprettet. Gatewayen i kundeområdet i Schaeffler IoT-hub.

Hvis mobilnettforbindelsen med det innebygde SIM-kortet ikke skal benyttes, står andre alternativer til disposisjon, se [side 37:](#page-38-1)

- Kundens eget SIM-kort
- Forbindelse via WLAN
- Forbindelse via nettverkskabel

#### <span id="page-32-0"></span>Montering av sensor

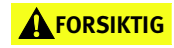

**FORSIKTIG** Forbrenningsfare fra varme overflater! Overflaten på maskiner kan nå temperaturer som kan forårsake forbrenninger ved berøring! Koble ut maskinen og la den kjøle seg ned før du begynner å montere sensoren! Overflatetemperaturen på maskinen må måles med egnede apparatet!

Vær oppmerksom på følgende når det gjelder monteringsstedet:

- Sensorene må ikke tildekkes, da det kan være til hinder for dataoverføringen.
- Velg et monteringssted der det ikke oppstår forsterkede vibrasjoner, f.eks. egenvibrasjoner fra tynne deksler eller kjøleribber.

<span id="page-32-1"></span>Aktivere sensoren før montering For å aktivere sensoren trengs en mobiltelefon eller et nettbrett med NFC-funksjon. OPTIME-appen må være installert på mobiltelefonen eller nettbrettet.

Aktivere sensoren Du bør aktivere sensoren før monteringen for å kunne utelukke eventuelle defekter fra starten av, *[bilde 19](#page-33-0)*.

- ▶ Åpne OPTIME-appen.
- Trykk på tasten [ **Login** ].
- ▶ Oppgi tilgangsopplysningene dine.
- Trykk på symbolet [ **Meny** ] og deretter på tasten [ **Add sensor** ].

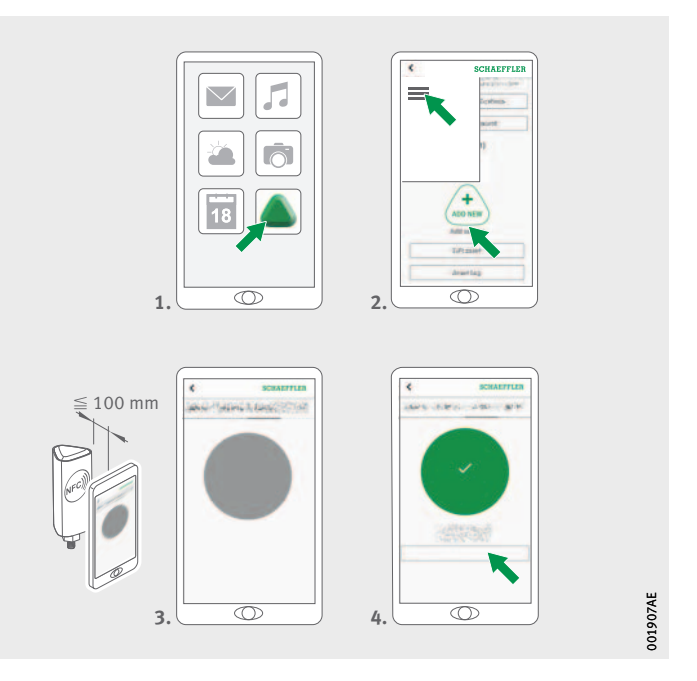

<span id="page-33-0"></span>*Bilde 19* Aktivere sensoren

> Følg anvisningene i OPTIME-appen for å aktivere sensoren via NFC.

Aktiveringen skjer i to trinn. I det første trinnet kobles sensoren inn. I det andre trinnet overføres nettverksparametrene. For en endelig bekreftelse oppfordres brukeren til å lagre innstillingene. Avhengig av den mobile enheten vil hver NFC-kontakt kvitteres separat, f.eks. med vibrering.

**⊳ Sensoren er aktivert.** 

Deaktivere sensoren Sensoren kan også deaktiveres:

- I OPTIME-appen åpner du sensoradministrasjonen, se [side 53](#page-54-1).
- Trykk på tasten [ **Deactivate sensor** ].
- Følg anvisningene i OPTIME-appen for å deaktivere sensoren via NFC. Avhengig av den mobile enheten vil hver NFC-kontakt kvitteres separat, f.eks. med vibrering.
- Sensoren er deaktivert.

#### **ADVARSEL**

Ved usakkyndig håndtering av sensorene kan det være fare for lekkasjer eller utslipp av elektrolytt i dampform, og dette kan forårsake brann eller eksplosjoner med fare for alvorlige personskader! Deaktiver sensoren før faglig korrekt avfallsbehandling! Sensorene må også være deaktivert under transport og oppbevaring! Defekte sensorer må ikke sendes med luftfrakt!<

Monteringssted for sensorer Ved montering av sensoren på en maskin som skal overvåkes er det viktige å vurdere sensorens posisjon og kontakten mellom sensoren og maskinen, se [side 21.](#page-22-1)

> *VIKTIG* Fare for skader skader ved usakkyndig montering! For å oppnå optimal tilstandsovervåkning kan du innhente råd fra en vibrasjonsekspert!

> > Schaeffler Monitoring Services GmbH tilbyr en slik tjeneste som er skreddersydde for foretakets behov.

#### Sensorens kontaktflate på maskinen

Sensoren monteres via M6-gjengebolten i bunnen. For best mulig målekvalitet bør kontaktflaten på maskinen være helt flat, glatt og større enn bunnen på sensoren. Det anbefales å montere sensorene direkte til maskinhuset via en foreliggende M6-gjengeboring. Adaptere for andre gjengestørrelser er tilgjengelig som tilbehør.

Dessuten er det mulig å lage en gjengeboring på maskinen for å skru fast sensoren. I tilfeller der overflaten på maskinen er lett krummet eller ujevn, må det benyttes et egnet klebestoff som kan fylle spalten mellom maskinoverflaten og sensoren. Overflaten kan også slipes til ved hjelp av et egnet verktøy.

Med sensorene følger det med monteringsplater som kan limes på dersom det ikke foreligger gjenger for fastskruing på maskinen.

**VIKTIG** Fare for skader skader ved usakkyndig montering! Fastskruing av sensoren på en sterkt krummet overflate kan føre til at gjengebolten bøyes og apparatet skades permanent!

Se også, *bilde 20*[, side 35](#page-36-0):

- Sensoren må festes vertikalt til monteringsoverflaten.
- Monteringsoverflaten må ikke være sterkt krummet etter ujevn.
- Overflaten bør være fri for smuss.
- Sensoren kan brukes i omgivelsestemperaturer fra  $-40$  °C til +85 °C.
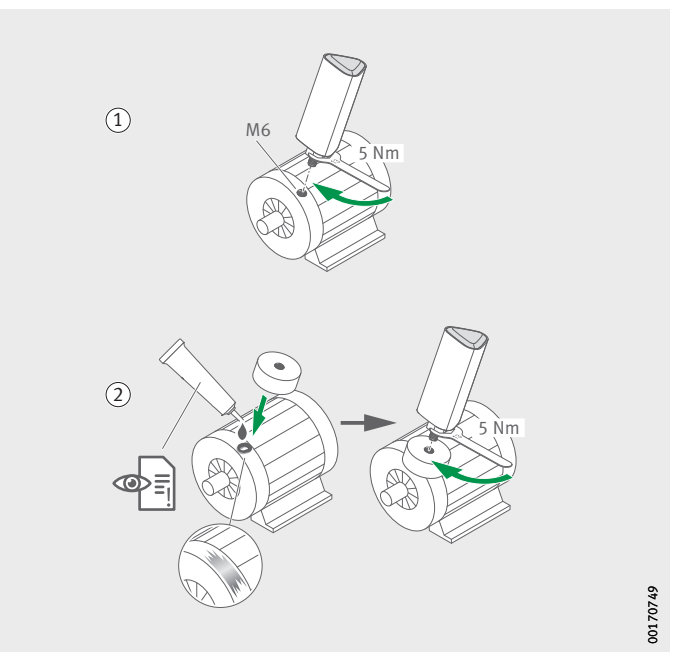

- Montering av sensor i en gjenge (2) Montering av sensor med monteringsplater Annet alternativ: Med adapter M6 til M8 (tilbehør)

> *Bilde 20* Monteringsvarianter

<span id="page-36-0"></span>Montering av sensor i en gjenge Montering i allerede foreliggende gjenger forutsetter en flat overflate og en skruegang M6, *[bilde 20](#page-36-0)*:

- Rengjør maskinoverflaten.
- Sett gjengebolten inn i skruegangen M6.
- Trekk til gjengebolten med maksimalt 5 Nm.

### *VIKTIG*

Det er fare for skader hvis tiltrekkingsmomentet ikke overholdes! For lavt tiltrekkingsmoment kan føre til at sensoren blir for svakt festet til maskinen, mens et for høyt tiltrekkingsmoment kan føre til skader på sensoren og gjengebolten! <

#### Montering av sensor med monteringsplater

Ved hjelp av monteringsplatene kan sensoren festes til maskiner uten at det foreligger noen gjenge, *bilde 20*[, side 35.](#page-36-0) Til dette trengs en monteringsplate, et egnet lim og en overflate med en diameter på 32 mm.

### **A FORSIKTIG**

Ved usakkyndig omgang med lim kan det oppstå fare for personskader! Følg anvisningene for limet og sikkerhetsdatabladet! Direkte hudkontakt med lim kan føre til personskader! Bruk egnede vernehansker!

### *VIKTIG*

Det er fare for skader ved feil bruk av lim! Velg et egnet lim! Følg anvisningene for limet!

Etter installasjonen kan ikke sensorfestet gjøres om uten ødeleggelser!

Rengjør maskinoverflaten.

▶ Lim monteringsplaten på maskinen.

### *VIKTIG*

Det er fare for skader ved feil bruk av lim! Overhold herdetiden som er angitt i bruksanvisningen for limet!

- Sett inn gjengebolten i gjengen på monteringsplaten.
- ▶ Trekk til gjengebolten med maksimalt 5 Nm.

### *VIKTIG*

Det er fare for skader hvis tiltrekkingsmomentet ikke overholdes! For lavt tiltrekkingsmoment kan føre til at sensoren blir for svakt festet til maskinen, mens et for høyt tiltrekkingsmoment kan føre til skader på sensoren og gjengebolten!<

Konfigurere sensoren Sensoren mottar nettverksparametrene automatisk via OPTIMEappen. Ved konfigureringen må man som minimum angi maskintypen (f.eks. motor, pumpe, vifte). Angivelse av alle andre maskindata (f.eks. turtall, effekt, lagertyper) er valgfritt, og vil først og fremst forbedre resultatet av analysen.

> Disse dataene kan også konfigureres på et senere tidspunkt i OPTIME-appen eller i Schaeffler IoT-hub.

For mer informasjon om sensoren i OPTIME-appen, se [side 57.](#page-58-0)

**Konfigurering av gateway** For kommunikasjon mellom gatewayen og Schaeffler IoT-h er ulike grensesnitt tilgjengelig.

> **Merk** I normale tilfeller er det ikke nødvendig å endre standardinnstillingene for gatewayen. Ved visse installasjonstyper kan det være nødvendig å tilpasse eller endre standardinnstillingene. Disse innstillingene bør kun foretas av fagpersonale-

> > Følgende innstillinger kan endres:

- WLAN
- LAN

#### Først innlogging i gateway-konfiguratoren

Slik går du frem for å åpne brukergrensesnittet til gatewaykonfiguratoren via en nettleser:

 Trykk på tasten [ **Konfigurasjon** ] på gatewayen til statuslampen blinker blått.

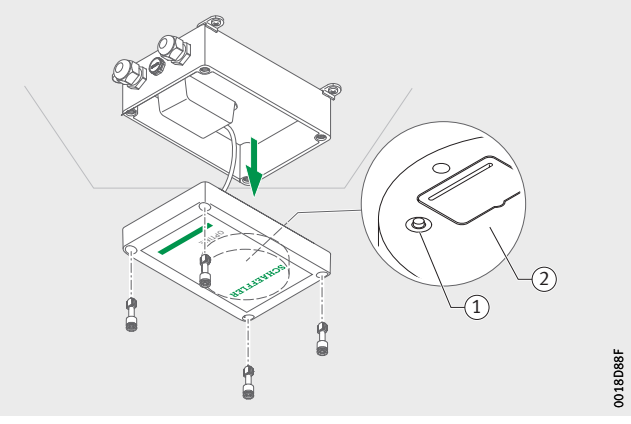

- Tasten [ **Konfigurasjon** ] Typeskilt med WLAN-passord

> *Bilde 21* Tast på gatewayen

- $\triangleright$  Gatewayen befinner seg i konfigurasjonsmodus.
- Gatewayen blir et WLAN-tilgangspunkt. Navnet på WLAN-tilgangspunktet er "OPTIME-serienummer", der "*serienummer*" er gatewayens serienummer.

Serienummeret finner du på et klistremerke på siden av gatewayen.

- Opprette en WLAN-forbindelse mellom datamaskinen eller den mobil enheten og WLAN-tilgangspunktet. WLAN-passordet står på typeskiltet.
- Åpne nettleseren og skriv inn IP-adressen 192.168.0.1:3001.

Finn eventuelt TCP/IP-verdiene for gatewayen, dersom den forhåndsinnstilte IP-adressen ikke fungerer. Det kan være tilfellet hvis apparatet allerede har vært koblet til et annet nettverk.

 $\triangleright$  Det åpnes en valgmeny som viser innstillingsmulighetene.

Innstillinger Menypunktene [ **View Gateway status** ] og [ **View error log** ] er ikke relevant for normal drift av gatewayen. Informasjonen der kan benyttes av fagpersonale dersom gatewayen ikke skulle fungere korrekt.

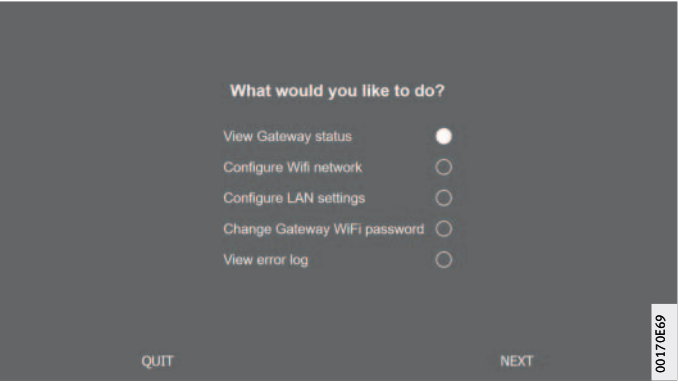

*Bilde 22* Valgmeny for konfigurering av gatewayen

Konfigurere WLAN I menypunktet [Configure WiFi network] kan WLAN-innstillingene for gatewayen tilpasses. Man kan enten velge et kjent nettverk eller legge til et nytt. Hvis nødvendig kan WLAN-passordet endres i menypunktet [ **Change Gateway WiFi password** ].

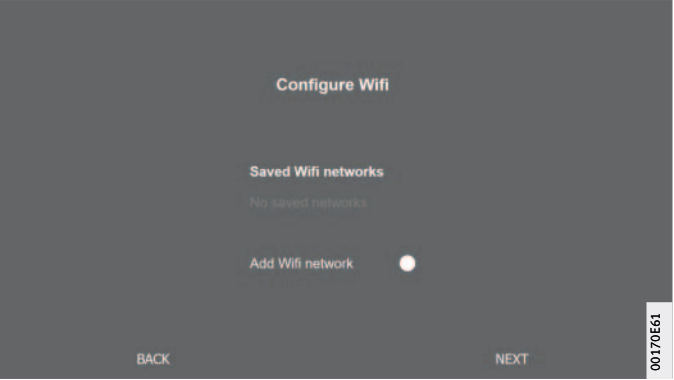

*Bilde 23* Innstillinger for drift i WLAN-nettverket

#### Konfigurere LAN Hvis gatewayen skal kobles til et lokalt nettverk via RJ45-porten i apparatet, kan de nødvendige innstillingene foretas i menypunkt [ **Configure Ethernet LAN settings** ].

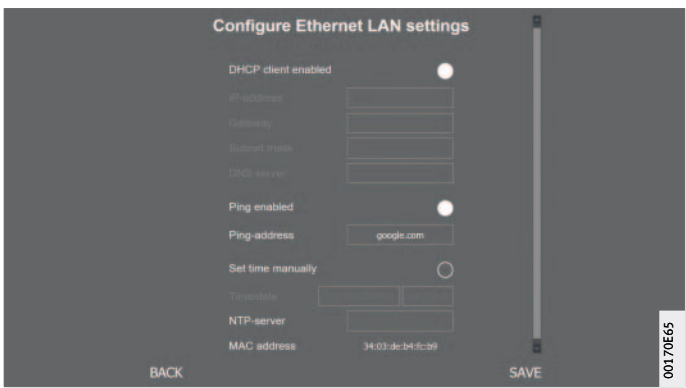

*Bilde 24* Innstillinger for drift i LAN-nettverket

**Bruk av OPTIME-appen** OPTIME-appen er en integrert del av OPTIME-løsningen, og gir enkel tilgang til data fra tilstandsovervåkningen. Appen brukes til å opprette og administrere omgivelsene for OPTIME-tilstandsovervåkningen, motta aktuell informasjon om tilstandsdata og kunne reagere på endringer i disse. Med OPTIME-appen kan du innhente sensordata trådløst og lokalt. Du får innsikt i maskinens tilstand og nyeste driftsverdier. Dessuten utføres idriftsetting og konfigurering av sensorene ved hjelp av OPTIME-appen. Menyføringen hjelper brukerne med å legge til nye sensorer, og med å konfigurere og administrere dem. Inn- og utlogging For at du skal kunne logge deg inn som bruker i OPTIME-programmet, trenger du innloggingsopplysninger. Ved kjøp av OPTIME-systemet får kunden én administratortilgang. Denne brukeren kan opprette ytterligere brukere. Alle opprettede brukere mottar sine innloggingsopplysninger på e-post. Administratoren hos kunden mottar sine tilgangsopplysninger ved å registrere seg i OPTIME-dashbordet, se [side 64.](#page-65-0)

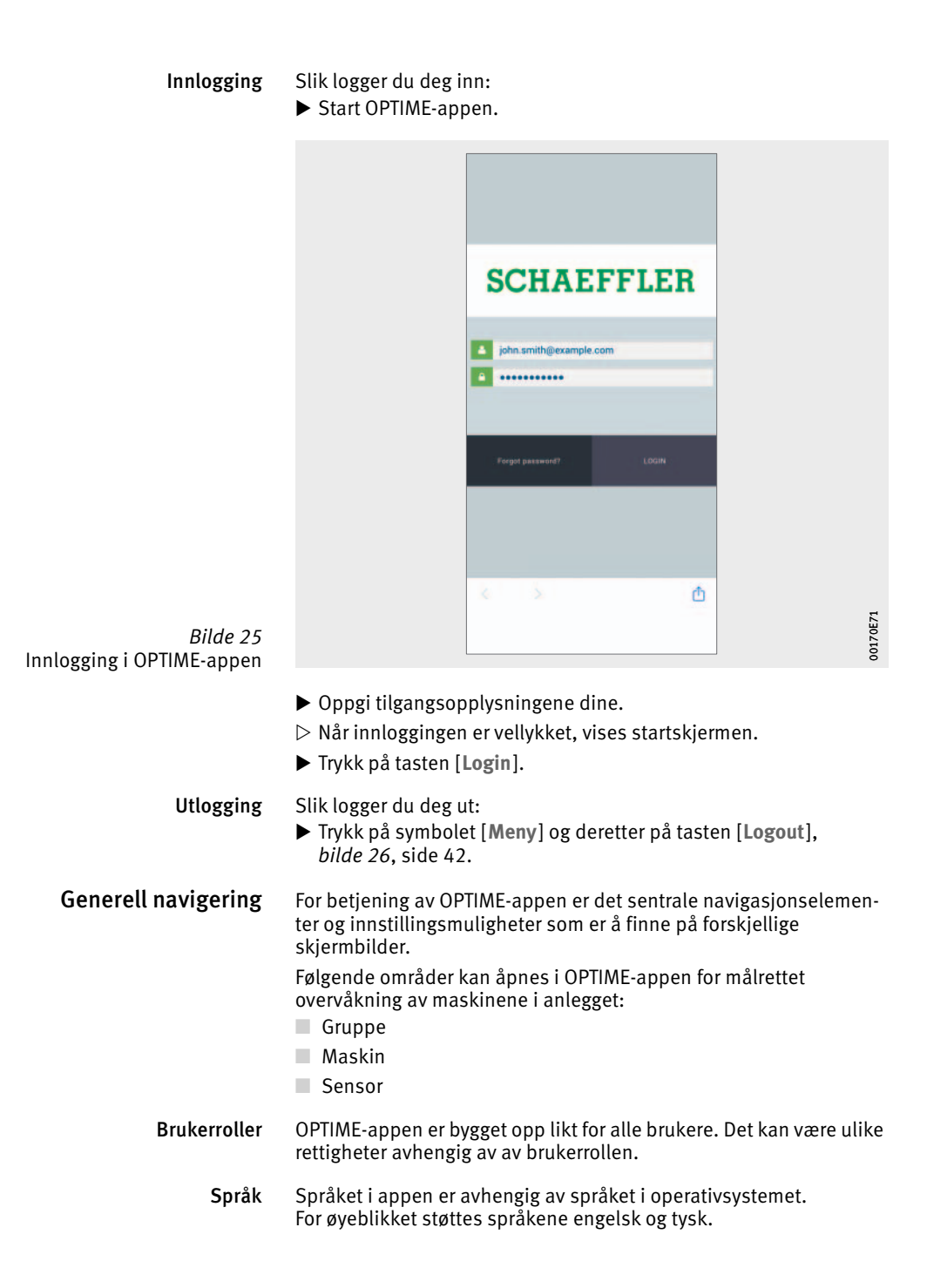

Taster Til å navigere benyttes menyen som er tilgjengelig via symbolet [ **Meny** ] og de sentrale tastene.

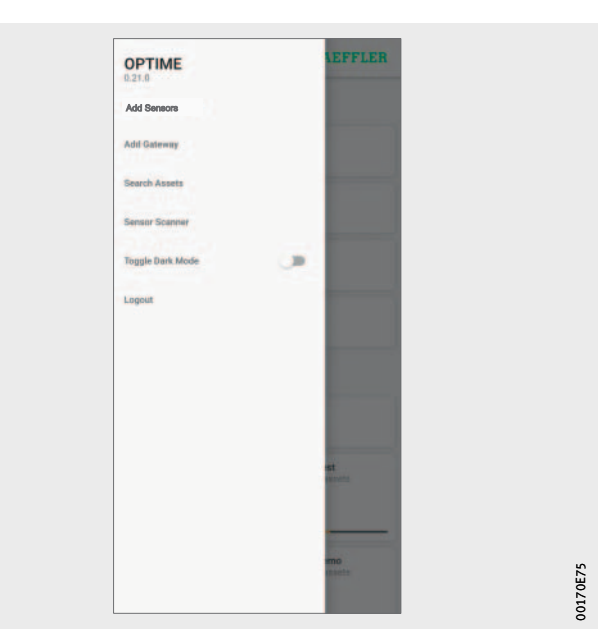

<span id="page-43-0"></span>*Bilde 26* Direkte tilgang via navigasjonselementer

### Symbolet [ **Meny** ]

Ī

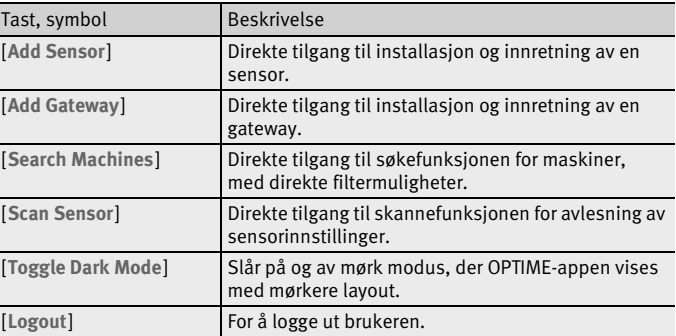

### Navigasjonselementer

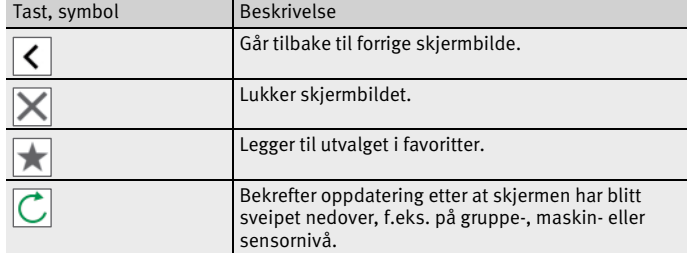

Søkefunksjon og filter I forskjellige områder i OPTIME-appen kan søkefunksjonen benyttes til å begrense søkeresultatene for anlegg, maskiner og sensorer. Det kan opprettes filtere ut fra en angitt søketekst, etter hvor kritisk maskinens tilstand er og etter maskintype. Filteret kan nullstilles med tasten [ **Clear Filters** ].

Skanne sensor Med tasten [Scan Sensor] kan man avlese sensorinnstillingene.

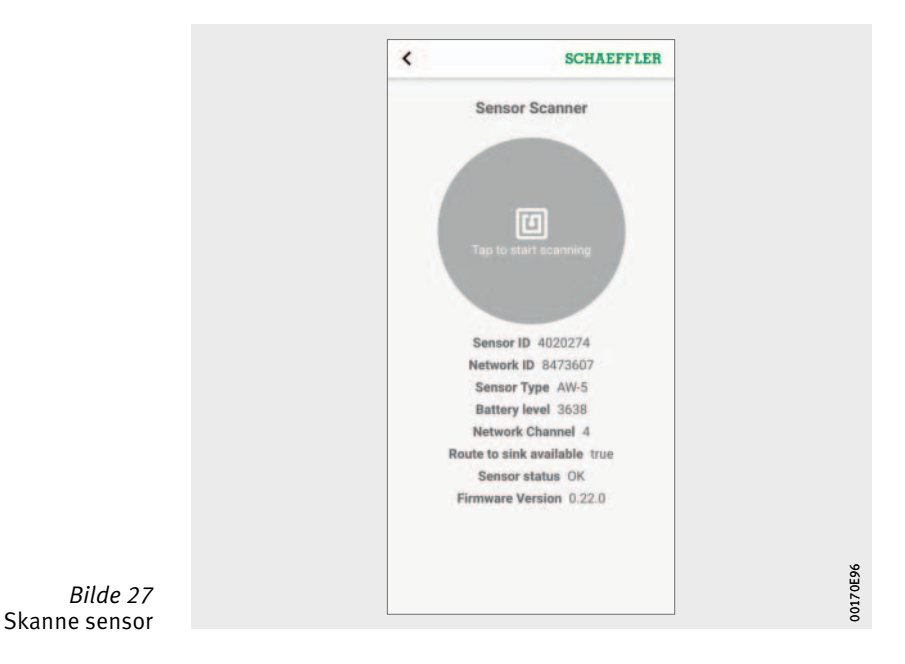

Administrér grupper Startskjermen for gruppeadministrasjon åpnes direkte etter innloggingen.

Alarmbaserte grupper er forhåndsinnstilt:

- Alarmstatus avhengig av alarmnivå
- Batteritilstand
- Tilkoblingsstatus

Feltene for alarmbaserte grupper inntar hele skjermens bredde, mens feltene for brukerdefinerte grupper er kvadratiske.

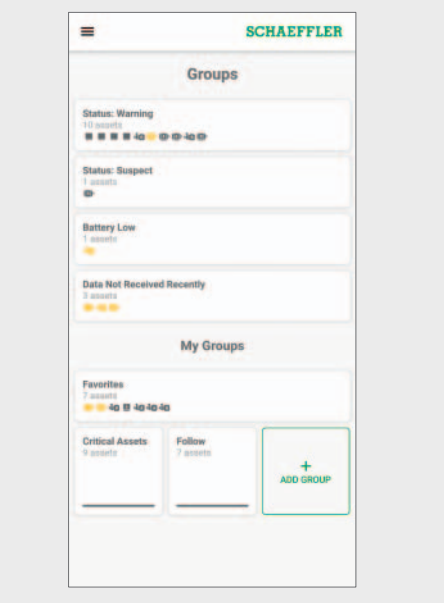

*Bilde 28* Startskjerm for gruppeadministrasjon

00170E79 00170E79

Startskjerm for gruppeadministrasjon med gruppefelter

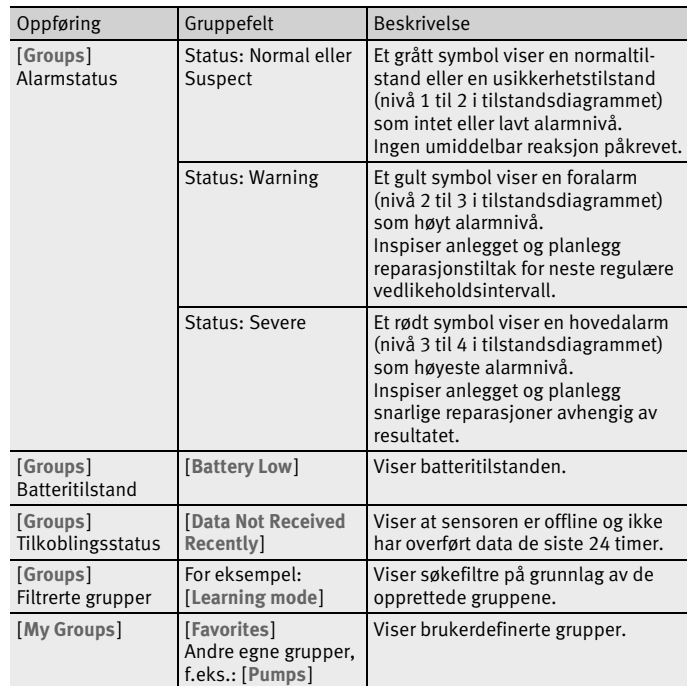

For mer informasjon om fargekoder og betegnelser på alarmer, se [side 79](#page-80-0).

- Vise informasjon om grupper Slik går du frem for å vise detaljert informasjon:
	- ▶ Trykk på et gruppefelt.
	- $\triangleright$  De tilordnede maskinene vises.

To ulike visninger To ulike visninger står til disposisjon:

- Listevisning:
	- Den fargemerkede alarmstatusen for maskinen, tilstandsdiagram med alarmnivå og potensielle åpne alarmvarsler.
- Ikonvisning:
	- I tillegg til informasjonen i listevisningen, vises også en utvidet oversikt over alarmvarsler og status for sensorene for maskinen. Ikonvisningen gjør det mulig å bla raskt gjennom maskinene.

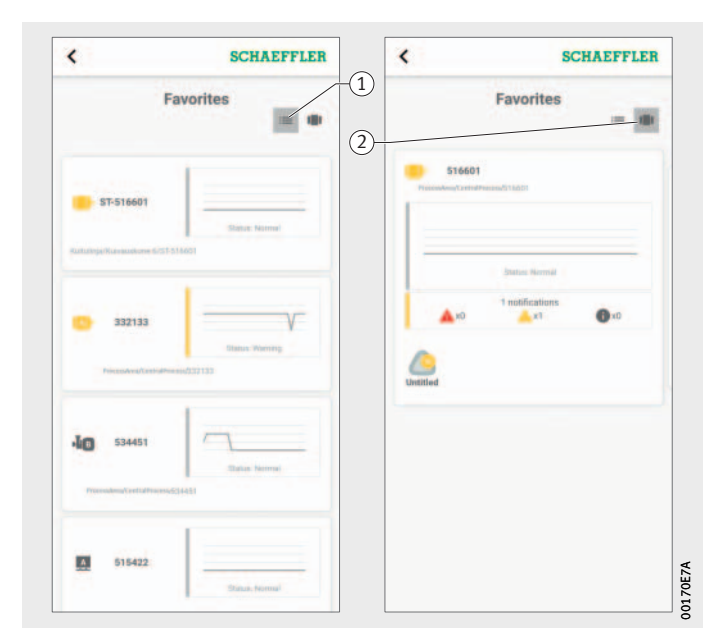

- Listevisning (2) Ikonvisning

*Bilde 29* Tilgang til informasjon om grupper i forskjellige visninger

Administrere favoritter Du kan legge til hvilke maskiner du vil i gruppen [ **Favorites** ]. Dette gjøres i maskinadministrasjonen, se [side 48.](#page-49-0)

Legge til ny gruppe Slik legger du til en ny gruppe: Trykk på [ **Add Group** ].

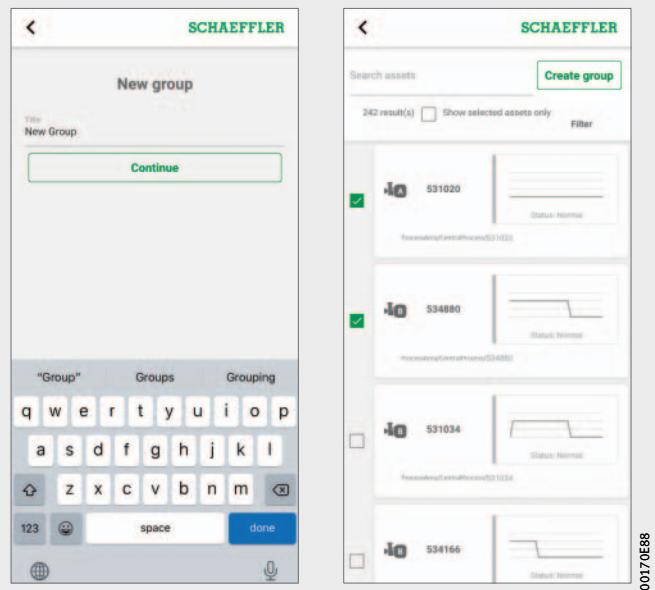

*Bilde 30* Legge til ny gruppe

- Oppgi navn.
- Trykk på [ **Continue** ].
- $\triangleright$  Det vises en liste over alle maskiner.
- Bruk søkefunksjoner og filtre for å velge ut maskiner.
- Marker maskinene du vil tilordne til gruppen.
- Trykk på [ **Create group** ].
- Gruppen vises under [ **My groups** ].

<span id="page-49-0"></span>Administrere maskiner Maskinadministrasjonen viser en maskin og tilhørende informasjon som tilstand, aktive alarmvarsler og sensorer som er tilknyttet maskinen. Fra maskinadministrasjonen kommer man til sensoren eller sensorene som er tilordnet maskinen.

I maskinadministrasjon står følgende funksjoner til disposisjon: ■ Bekrefte alarmvarsler

- Redigere maskiner
- Vise maskinprotokoll
- Navigere til maskinens sensorer

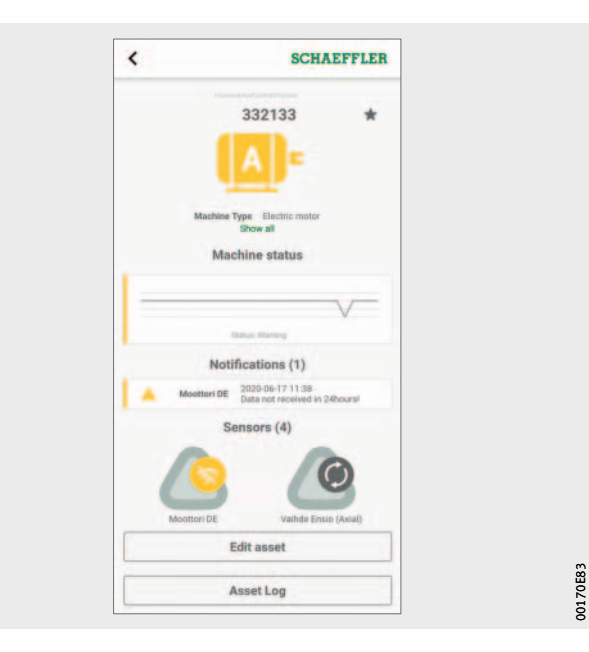

*Bilde 31* Skjerm for maskinadministrasjon

## Skjerm for maskinadministrasjon

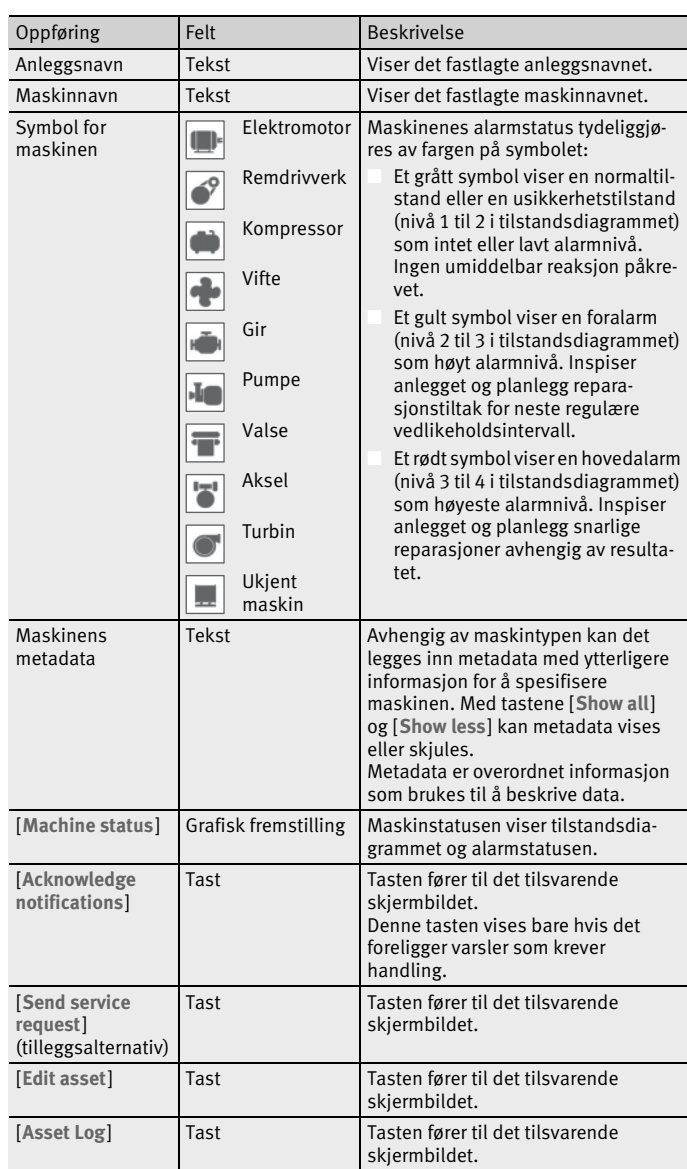

For mer informasjon om fargekoder og betegnelser på alarmer, se [side 79](#page-80-0).

<span id="page-51-1"></span>Bekrefte alarmvarsler Med tasten [ **Acknowledge notifications** ] kommer du til det tilsvarende skjermbildet.

> For å kunne bekrefte et alarmvarsel må du velge hvilket tiltak som er iverksatt, *[bilde 32](#page-51-0)*. Dessuten må det velges en kommentar fra rullegardinmenyen som beskriver hvilke tiltak som er iverksatt og hvorfor meldingen ikke lenger er gyldig. Alarmvarsler lagres i [Asset Log] med et tidsstempel og opplysninger om brukeren.

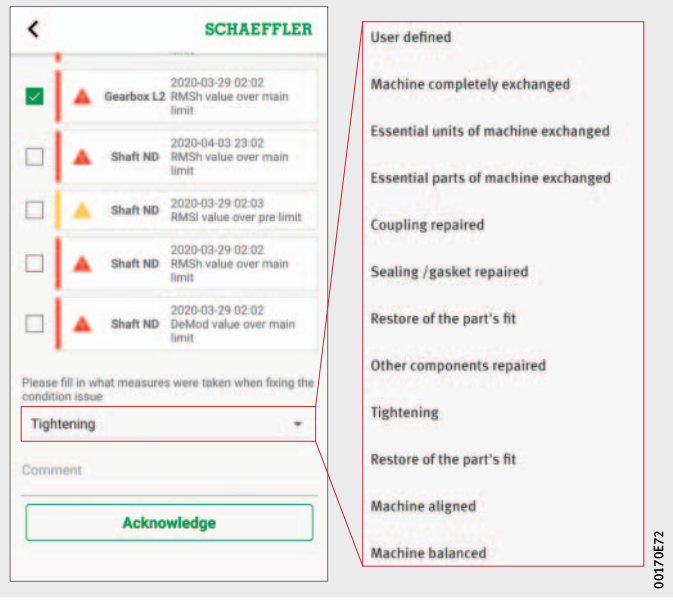

<span id="page-51-0"></span>*Bilde 32* Bekreft alarmvarsler, rullegardinmeny med punkter som avhenger av maskintypen

Administrere maskinens sensorer I maskinadministrasjonen vises det hvilke sensorer som er tilordnet maskinen. Du kan redigere sensorene i sensoradministrasjonen ved å trykke på sensorene.

> Du kan legge til en ny sensor for maskinen med tasten [ **Add sensors** ].

For mer informasjon om sensoradministrasjonen, se [side 53](#page-54-0).

For mer informasjon om å legge til en sensor, se [side 57.](#page-58-0)

Redigere maskin Alle egenskaper ved en maskin kan redigeres. Du bør oppgi så nøyaktig maskininformasjon som mulig. Disse dataene benyttes til å definere grenseverdiene for maskiner og forbedre analyseresultatene.

> En bokstav markerer hvor kritisk en maskins tilstand er. Kritiske maskiner markeres med "A", mindre kritiske maskiner med "B" og ukritiske maskiner med "C". Defineringen av kritiske tilstander defineres av brukeren.

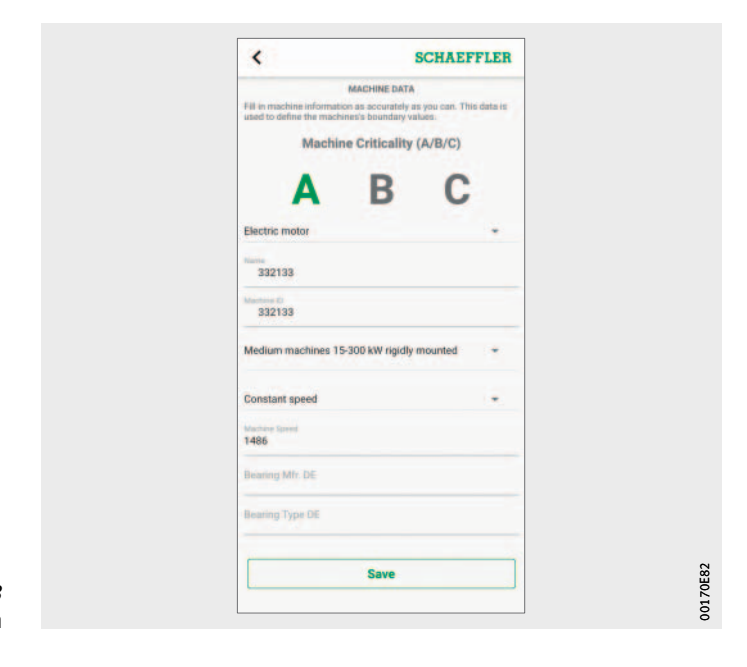

*Bilde 33* Redigere maskin

Maskinprotokoll Maskinprotokollen viser hendelser i et anleggs levetid. Hendelser som protokolleres omfatter f.eks. oppretting av anlegget, sensoraktiviteter, utskifting av sensorer og alarmvarsler.

> For hver maskin kan du få vist protokollen der meldinger og protokollinnføringer fra personalet er arkivert kronologisk. Med tasten [ **Add log entry** ] kan du opprette egne protokollinnføringer. Alle prosesser, som f.eks. bekreftelser av alarmvarsler, tas opp i maskinprotokollen.

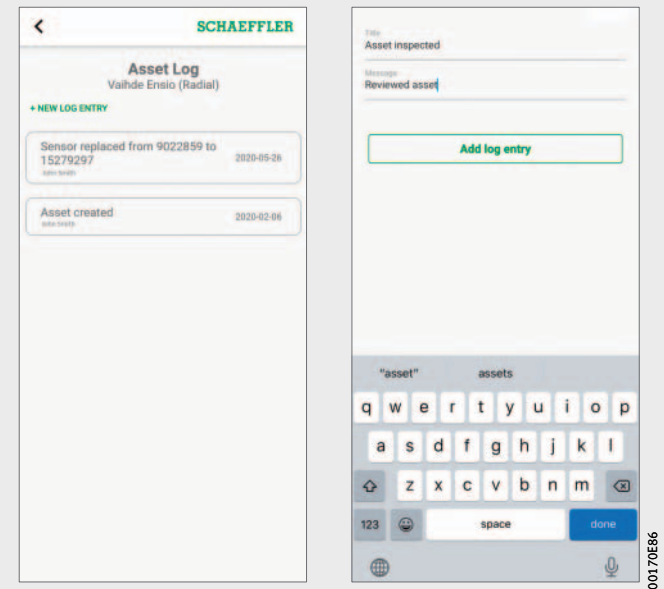

*Bilde 34* Maskinprotokoll

<span id="page-54-0"></span>Administrere sensorer Sensoradministrasjonen viser aktive alarmvarsler, KPI og rådata for en sensor.

I sensoradministrasjon står følgende funksjoner til disposisjon:

- Bekrefte alarmvarsler
- Vise KPI
- Vise rådata
- Redigere sensoren
- Innhente nye KPI og nye rådata
- Vise maskinprotokollen

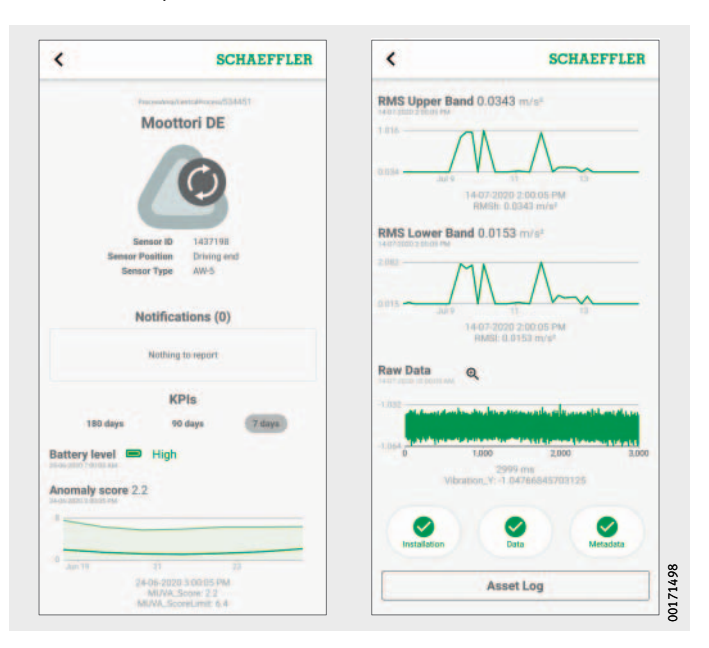

*Bilde 35* Skjerm for sensoradministrasjon

## Skjerm for sensoradministrasjon

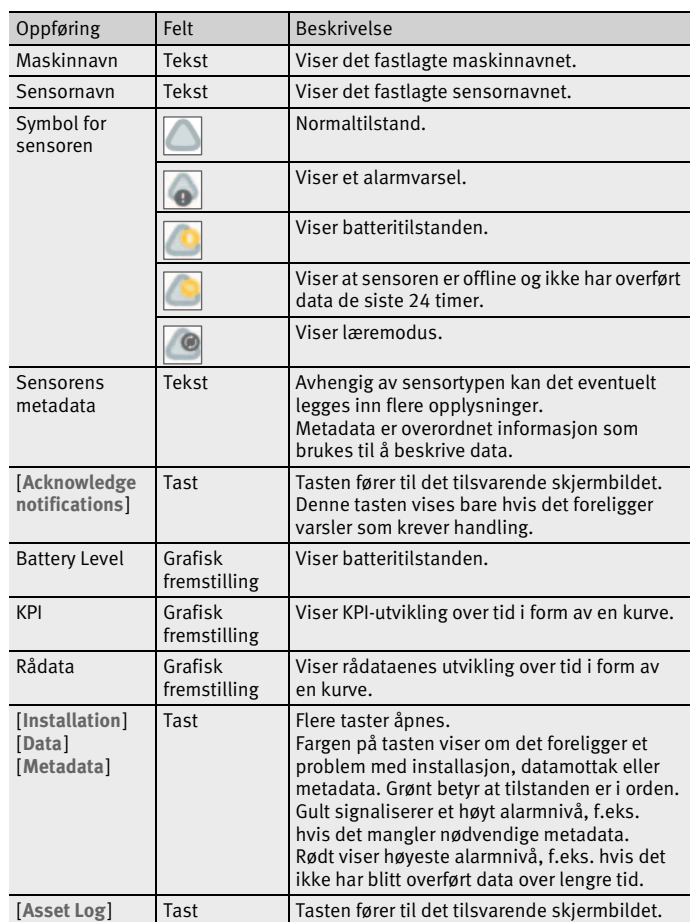

For mer informasjon om fargekoder og betegnelser på alarmer, se [side 79.](#page-80-0)

- Bekrefte alarmvarsler Med tasten [Acknowledge notifications] kommer du til det tilsvarende skjermbildet. For mer informasjon om bekreftelse av alarmer, se [side 50](#page-51-1).
	- Vise KPI og rådata Ved å trykke i en av de fremstilte grafene, vises de tilhørende verdiene for punktet som trykkes under x-aksen. Tidssignal og frekvensspekter for rådata kan også vises i en separat, forstørret visning med tasten [Lupe], *[bilde 36](#page-56-0)*.

I den forstørrede visningen av rådata vises tidssignal og frekvensspekter. Ved å trykke innenfor tidssignalet, settes det trykkede punktet i midten. Du kan også zoome inn på tidssignalet ved å legge to fingre på tidssignalet og trekke dem fra hverandre. Beveg en finger på tidssignalet mot venstre eller høyre for å forskyve det innzoomede området. For å zoome ut legger du to fingre på tidssignalet for fører dem sammen.

Gå frem på samme måte for å nagivere i frekvensspekteret. Med tasten [ **Close** ] kommer du tilbake til sensoradministrasjonen.

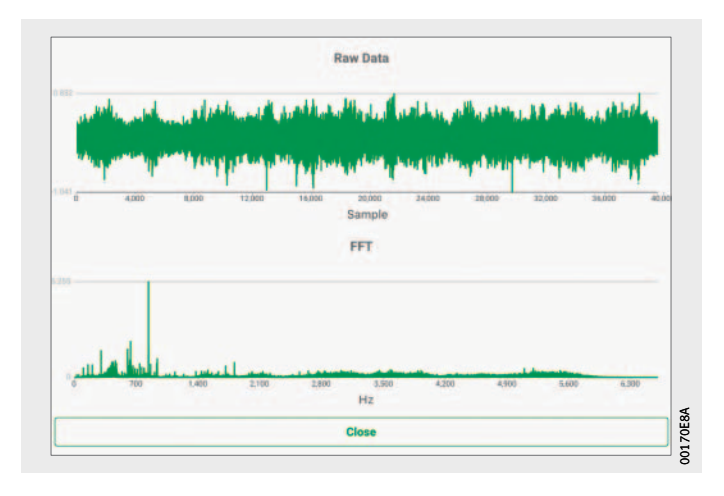

<span id="page-56-0"></span>*Bilde 36* Vise rådata

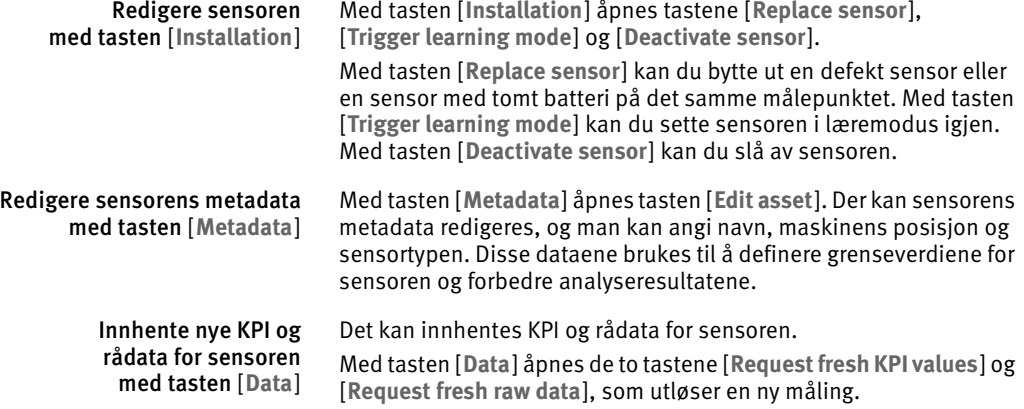

### EFFLER  $\overline{\phantom{a}}$ **SCHAEFFLER** OPTIME MACHINE MOUNT **BOSTON** Add Sensors Select machine from list **Add Gateway**  $_{\rm sc}$ Search Assets Create new machine **Sanger Science** Toggle Dark Mode  $\blacksquare$ Logout 00170E8D 00170E8D

<span id="page-58-0"></span>Legge til sensor I ulike områder i OPTIME-appen kan man legge til nye sensorer.

*Bilde 37* Legge til sensor

Slik legger du til en sensor:

- Trykk på tasten [ **Add sensor** ].
- $\triangleright$  Fanen [MACHINE] vises.
- Velg deretter en maskin ifra listen eller om du vil opprette en ny maskin.

 $\triangleright$  Fanen [POSITION] vises.

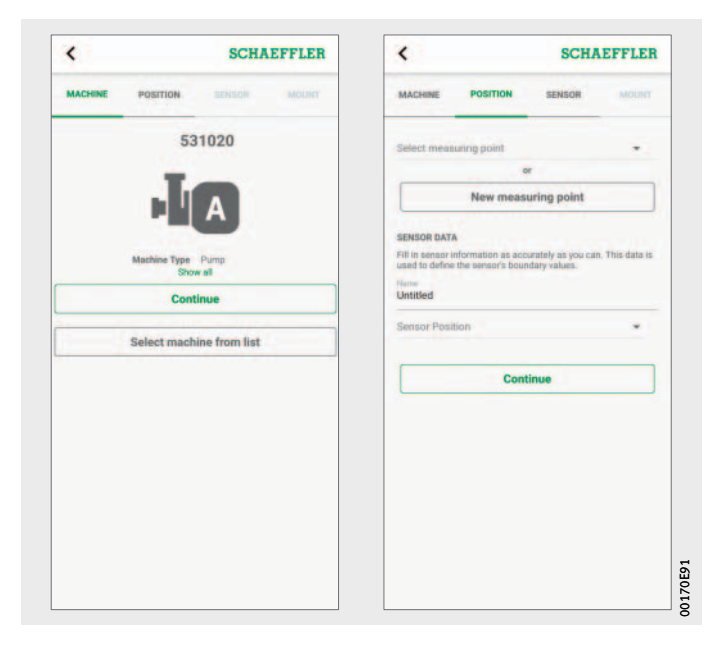

*Bilde 38* Innstillinger for maskin og posisjon

Velg innstillingene for posisjon.

### $\triangleright$  Fanen [SENSOR] vises.

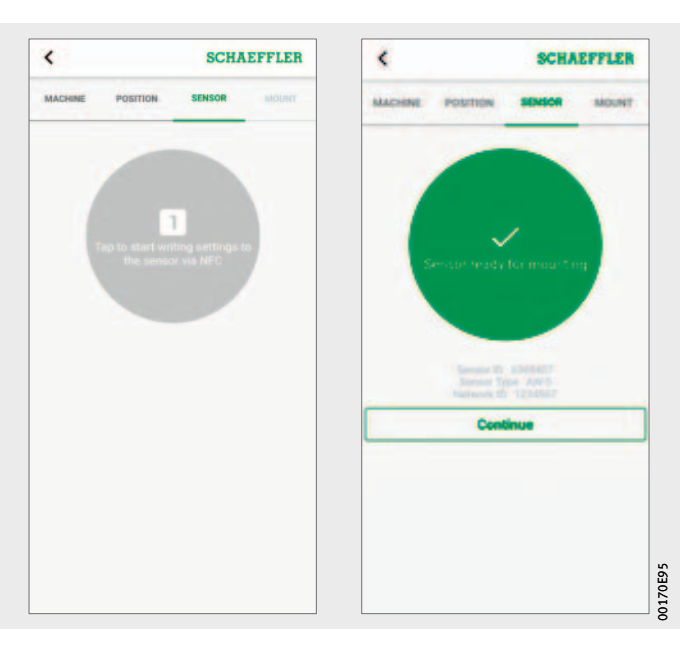

*Bilde 39* Aktivere sensoren

- Når OPTIME-appen oppfordrer deg til det, holder du den mobile enheten mot sensoren for å aktivere sensoren via NFC. Aktiveringen skjer i to trinn. I det første trinnet kobles sensoren inn. I det andre trinnet overføres nettverksparametrene. For en endelig bekreftelse oppfordres brukeren til å lagre innstillingene. Avhengig av den mobile enheten vil hver NFC-kontakt kvitteres separat, f.eks. med vibrering.
- Sensoren er aktivert.
- $\triangleright$  Fanen [MOUNT] vises.
- Sensoren kan festes på maskinen.

### Legge til gateway I forskjellige områder i OPTIME-appen har du muligheten til å legge til en gateway.

Slik legger du til en gateway:

Trykk på tasten [ **Add gateway** ].

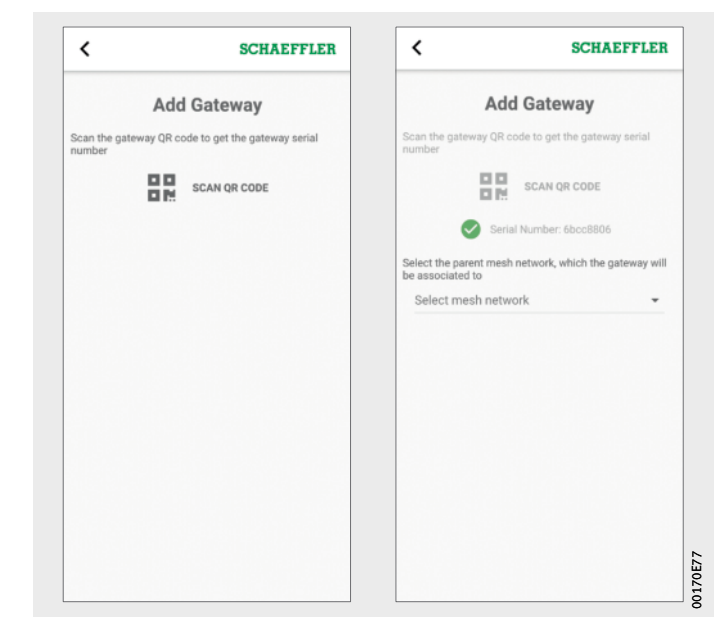

*Bilde 40* Legge til gateway

Skann QR-koden på gatewayen for å avlese den.

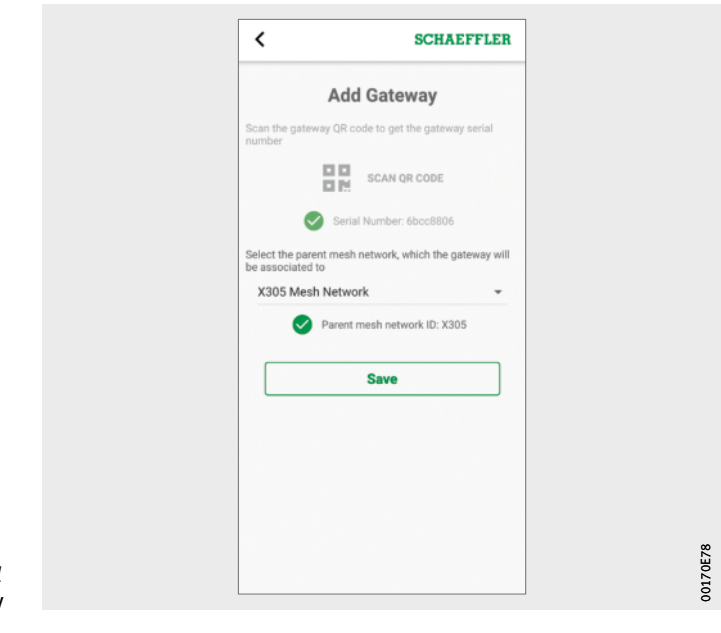

*Bilde 41* Lagre gateway

- Velg eventuelt det mesh-nettverket gatewayen skal tilordnes.
- Trykk på tasten [ **Save** ].

**Bruk av OPTIME-dashbordet** OPTIME-dashbordet er det sentrale brukergrensesnittet for bruk i kontrollrom, der KPI og alarmvarsler for tilstandsovervåkning av anlegget kan kontrolleres.

> OPTIME-dashbordet hjelper brukere og administratorer med aktiv overvåkning av maskintilstander og visning av alarmmeldinger på grunnlag av innlærte KPI-grenseverdier med henblikk på potensielle maskindefekter. Brukerne kan vise og opprette anleggsprotokolloppføringer for maskiner, og bekrefte alarmmeldinger. Det er også mulig å analysere OPTIME-sensorenes KPI-data og rådata.

> Administratorene har rettigheter til innsyn i nettverktopologien for å utføre en mer nøyaktig evaluering av sensortilstandene. I administrasjonsmodus kan administratorene legge til, redigere og slette brukere og profiler, og sende varsler til brukere. På foretaksnivå og mesh-nettverknivå kan administratorene også administrere prosessområde, avdelings- og maskinstruktur (anlegg) og mesh-nettverk (enheter).

OPTIME-dashbordet muliggjør følgende funksjoner:

- Aktiv overvåkning av maskiner og deres KPI
- Visning av alarmvarsler på grunnlag av innlærte KPI-grenseverdier som tegn på eventuelle defekter på maskiner.
- Bekreftelse av alarmvarsler
- $\Box$  Visning og oppretting av protokolloppføringer for maskiner
- Visning av sensorenes KPI-data og rådata
- $\Box$  Kommunikasjon med eksperter for analysering av potensielle defekter på maskinene

Andre funksjoner som bare er til disposisjon for administratorer: ■ Brukeradministrasjon:

- Legge til, redigere og slette brukere og profiler
- Sende varsler til brukere
- Administrasjon av anlegg: Legge til, flytte og slette gateways og sensorer
- **Merk** Alarmvarsler vises først på en pålitelig måte etter lærefasen, der hver sensor læres opp med henblikk på grenseverdier.

#### Systemkrav Følgende minstekrav må være oppfylt for bruk av OPTIME-dashbordet:

- Systemkrav:
	- Windows 10, aktuelt macOS- eller Linux-operativsystem
	- Skjerm med høy oppløsning
	- Rask internettforbindelse
- Nettleser:
	- Google Chrome
	- Microsoft Edge
	- Mozilla Firefox
	- Safari
	- Microsoft Internet Explorer (begrenset støtte for Microsoft Internet Explorer 11 og eldre)

<span id="page-65-0"></span>Registrering, inn- og utlogging Administratortilgangen opprettes automatisk som en del av bestillingsprosessen. Ytterligere brukere administreres av administratoren. Alle nye brukere som opprettes av administratoren, mottar innloggingsopplysninger på e-post.

Innlogging Slik logger du deg inn:

 Åpne OPTIME-kundeportalen: <https://schaeffler-optime.com/dashboard>

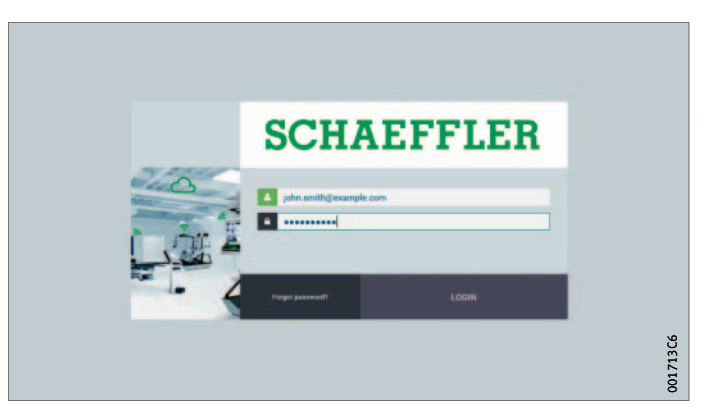

*Bilde 42* Innlogging

- Oppgi brukernavn og klikk på [ **Continue** ].
- Oppgi passord og klikk på [ **LOGIN** ].
- Hvis du har du glemt passordet, kan du klikke på "Glemt passordet?" for å tilbakestille passordet.
- $D$  Du mottar nye tilgangsopplysninger på e-post.

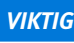

*VIKTIG* Uautorisert bruk av OPTIME-systemet kan føre til store materielle skader! Ved første innlogging må det opprettes et nytt, sikkert passord! Merk deg brukernavnet og passet! Brukernavnet og passordet brukes for innlogging i OPTIME-appen og OPTIME-dashbordet!

Utlogging For å avslutte en økt, må brukeren logge seg ut igjen.

- Klikk på tasten [ **SETTINGS** ], *bilde 44*[, side 66.](#page-67-0)
- Klikk på tasten [ **LOG OUT** ].

Generell navigering Du finner igjen navigasjonselementer og innstillingsmuligheter for betjeningen på de ulike sidene.

Navigasjonselementer På sidene finner du hierarkibaner, rullegardinmenyer og navigasjonstaster som åpner nye muligheter til å komme dit du ønsker.

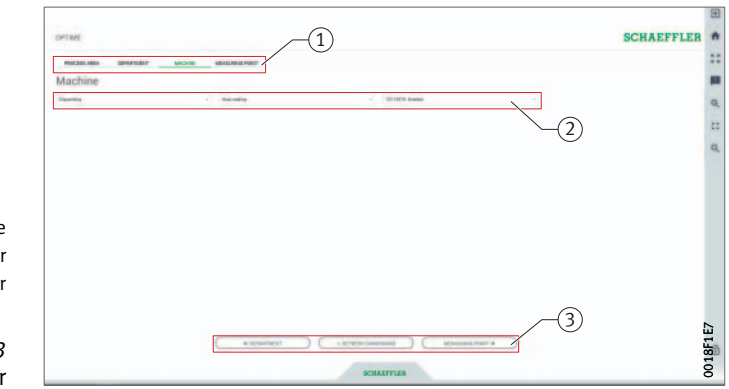

 $\left( \overline{1}\right)$ Hierarkibane (2) Rullegardinmenyer Navigasjonstaster

*Bilde 43* Navigasjonselementer

Innstillinger Den venstre menylinjen kan åpnes med tasten [ **Settings** ]. I tillegg til utlogging er kan det foretas andre innstillinger for å tilpasse [ **Desktop Options** ] og [ **User Options** ].

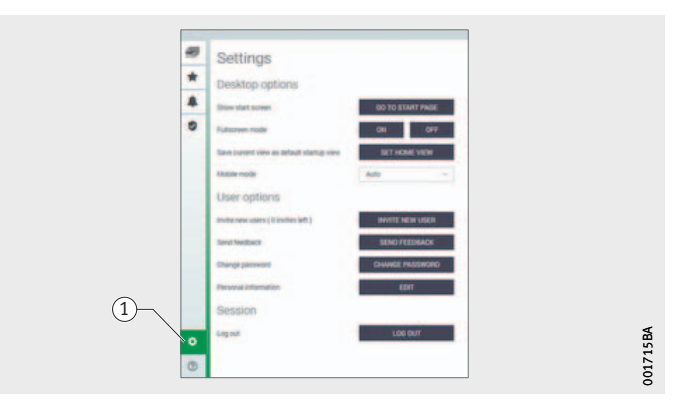

- [ **Settings** ]

### <span id="page-67-0"></span>*Bilde 44* Andre innstillinger

Forklaringer

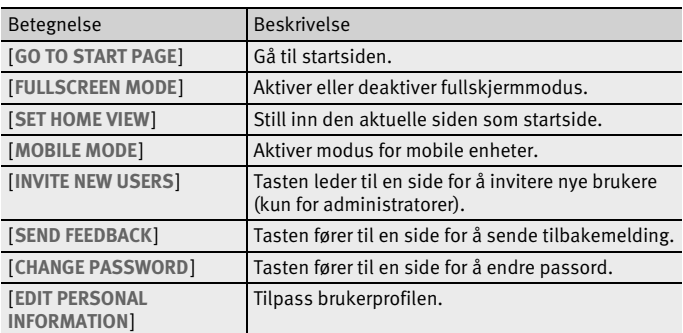

<span id="page-67-1"></span>Søkefunksjon og filter På forskjellige områder i OPTIME-dashbordet kan man benytte en søkefunksjon for å avgrense anlegg, maskiner eller sensorer etter bestemte kriterier.

> Det kan opprettes filtere ut fra en angitt søketekst, etter hvor kritisk maskinens tilstand er og etter maskintype. Filteret kan nullstilles med tasten [ **Clear Filters** ].

# Beskrivelse av dashbordet

Startside Etter innlogging kommer brukeren til startsiden eller et brukerdefinert dashbord, avhengig av innstillingene. Sidene har enhetlige navigasjonselementer.

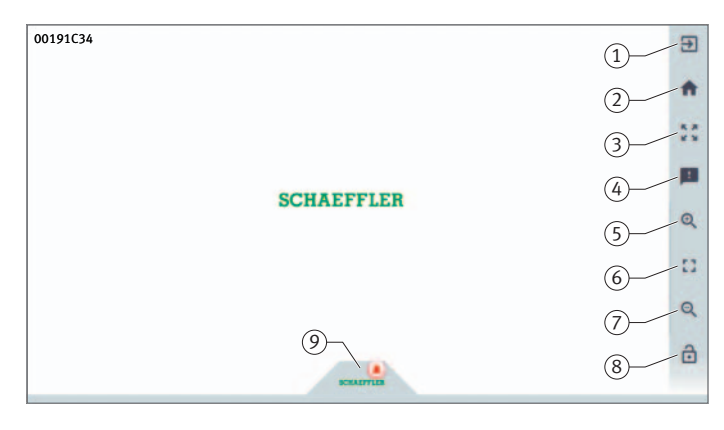

Forklaringer Startside

*Bilde 45*

 [ **Zoom out** ] [ **Auto-hide the menu** ] [ **Schaeffler-Tab** ]

- [ **Logout** ] [ **Go to start page** ]

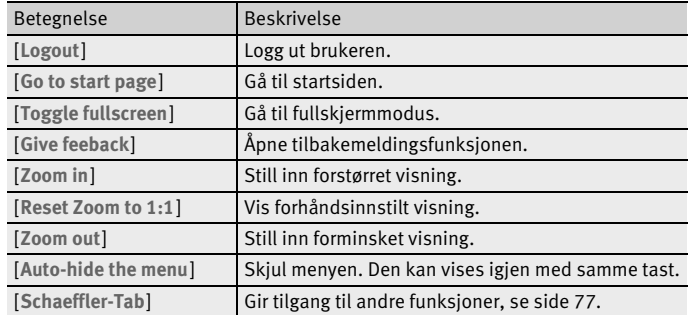

#### [ **Toggle fullscreen** ] [ **Give feeback** ] [ **Zoom in** ] [ **Reset Zoom to 1:1** ]

Bruk av dashboard-nivåer I strukturtreet på siden [ **Resource Browser** ] er ulike dashbord-nivåer tilgjengelige:

- Nivået [ **Process Area** ]
- Nivået [ **Department** ]
- Nivået [ **Group** ]
- Nivået [ **Machine** ]
- Nivået [ **Sensor** ]

Som alternativ er tilgangen til de enkelte dashbord-nivåene også mulig under fanene med samme navn.

Nivået [ **Process Area** ] I nivået [ **Process Area** ] ser brukeren sitt tilordnede prosessområde. Siden er inndelt i avdelinger, alarmvarsler og brukerdefinerte grupper. Nederst på siden står en oversikt over sensorenes tilstand.

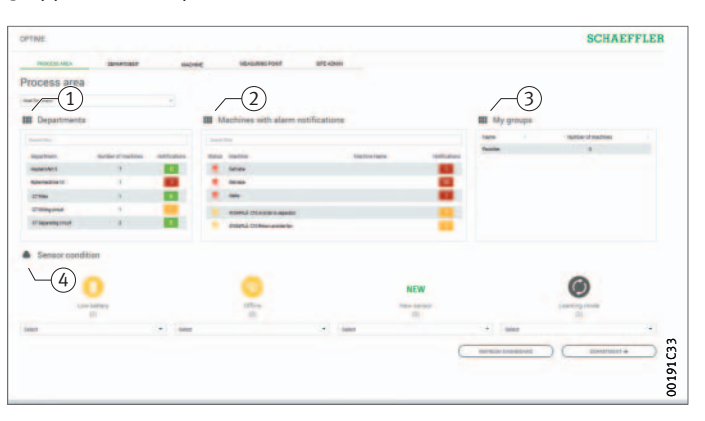

- [ **Departments** ] [ **Machines with alarm notifications** ] [ **My groups** ] [ **Sensor condition** ]

> *Bilde 46* Nivået [ **Process Area** ]

### Forklaringer

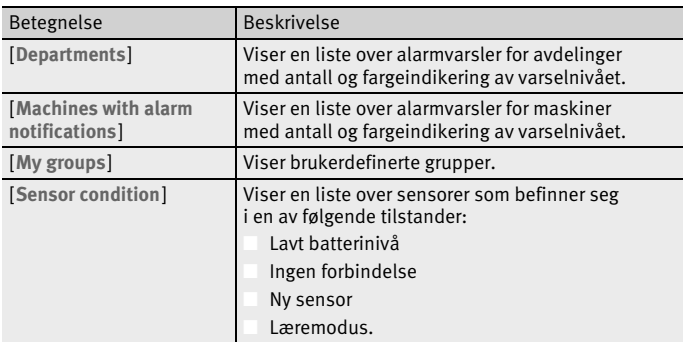

Hvis du klikker på avdelingsnavnene i listen, kommer du til nivået [ **Department** ].

Hvis du klikker på maskinnavnene i listen, kommer du til nivået [ **Machine** ].

Hvis du klikker på en alarmteller i listene, kommer du til visningen [ **Alarms & Events** ].

På listene [ **Departments** ] og [ **Machines with alarm notifications** ] kan du benytte filtere, se [side 66](#page-67-1).

Listen i [ **My groups** ] viser brukerdefinerte grupper som er opprettet i OPTIME-appen.

Fargene for indikering av varselnivå i listene på [ **Departments** ] og [ **Machines with alarm notifications** ] kommer av det høyeste alarmnivået for en enkelt karakteristisk verdi som gjelder for avdelingen eller maskinen.

Sensorene i de åpnede menyene i [Sensor condition] er sortert etter alarmnivå. Hvis du klikker på en sensor i rullegardinmenyene i [ **Sensor condition** ], kommer du til nivået [ **Sensor** ].

Nivået [Department] Nivået [Department] viser brukeren maskinene i en valgt avdeling.

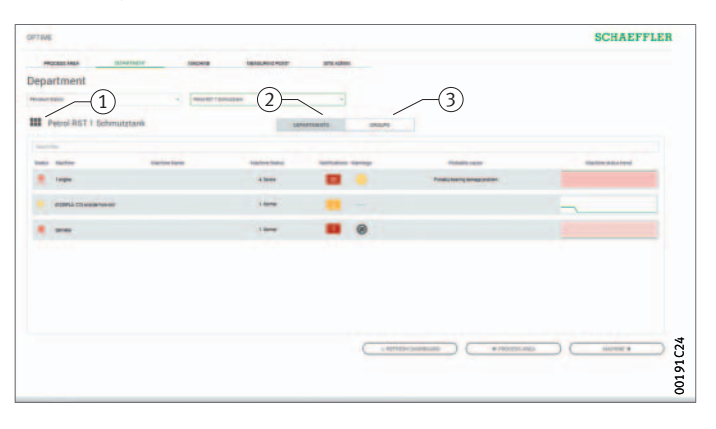

- [ **Department name** ] [ **DEPARTMENTS** ] [ **GROUPS** ]

*Bilde 47* Nivået [ **Department** ]

### Forklaringer

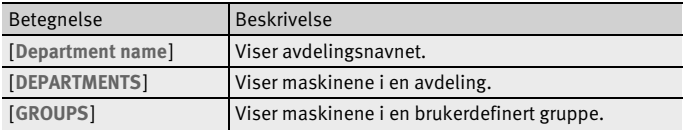

På den viste listen over maskiner kan du benytte filtere, se [side 66.](#page-67-1) Maskinene er plassert slik at maskinen med den mest kritiske alarmstatusen står øverst.

For mer informasjon om fargekoder og betegnelser på alarmer, se [side 79.](#page-80-0)

Spalten [ **Status** ] viser symbolet for maskinen i fargen for alarmnivået. I spaltene [ **Machine-ID** ] og [ **Machine Name** ] kan maskinene identifiseres. Hvis du klikker på en ID, kommer du til nivået [ **Machine** ].

Spaltene [ **Machine Status** ] og [ **Notifications** ] viser alarmstatusen. Hvis du klikker på en alarmteller i listen, kommer du til visningen [ **Alarms and Notifications** ] på siden [ **Resource Browser** ].

Spalten [ **Warnings** ] viser sensorspesifikke alarmvarsler for batteritilstanden og feil under overføring av data de siste 24 timer.

Spalten [Probable Cause] viser hva som kan være årsaken til alarmvarselet på grunnlag av KPI-verdiene. Den foreslåtte årsaken kan være en støtte ved feildiagnostiseringen.

Diagrammet på [Machine Status Trend] viser utviklingen av maskintilstanden over tid.

Nivået [ **Group** ] Nivået [ **Group** ] viser maskingrupper som er satt sammen etter spesiell kriterier. Brukeren kan også opprette egne grupper. Nivået [ **Group** ] har de samme funksjonene som nivået [ **Department** ].
#### Nivået [ **Machine** ] Nivået [ **Machine** ] viser brukeren status for maskinen.

- Filter for tidsrommet for analysen [ **Machine status** ] Symbol og metadata for maskinen [ **Notifications** ] [ **Operator notes** ]

#### *Bilde 48* Nivået [ **Machine** ]

#### Forklaringer

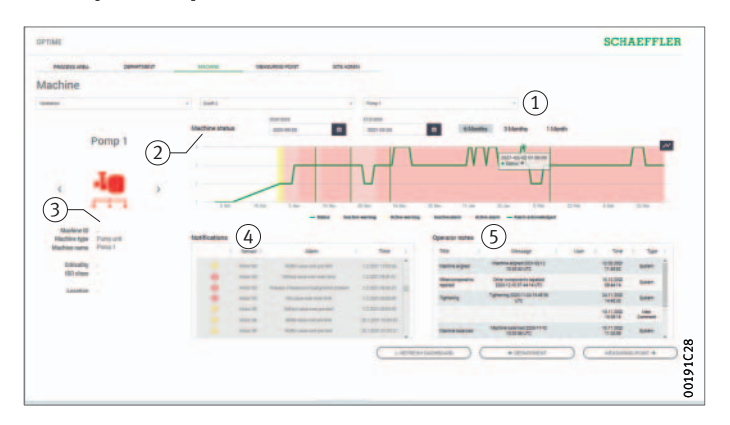

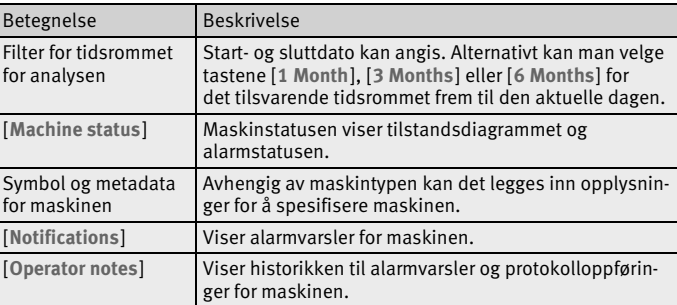

Navnet og symbolet fungerer som identifikasjon av maskinen. Under symbolet er det angitt metadata avhengig av maskintypen, f.eks.:

- ID
- Maskinnavn
- Beskrivelse
- Sted
- Turtall
- Maskintype
- Kritisk nivå
- Avdeling

Disse opplysningene angis under sensorinstallasjonen og kan redigeres i OPTIME-appen.

[ **Machine status** ] oppdateres en gang daglig, og orienterer seg etter KPI-verdiene som er registrert for sensoren/sensorene.

Tilstandsdiagrammer I tilstandsdiagrammene er fasene hvor det foreligger en alarmstatus markert med farger som tilsvarer alarmnivået.

> Month  $\overline{\mathcal{M}}$ 001713CF 001713CF

*Bilde 49* Detaljert tilstandsdiagram

> Aktive foralarmer og hovedalarmer vises med gul eller rød bakgrunn i tabellen. At brukeren har bekreftet et alarmvarsel vises med vertikale grønne markeringer. En aktiv alarm foreligger hvis de sist overførte dataene fortsatt støtter alarmen og alarmen ennå ikke har blitt bekreftet. En inaktiv alarm oppstår hvis dataene som sist ble overført, ikke lenger er over de spesifiserte alarmgrensene. I diagrammet for maskinstatus kan brukeren se aktive og inaktive alarmer. Inaktive alarmere er i lyse og aktive alarmer i mørkere farge.

Hvis brukeren beveger musepekeren over diagrammet, vises et tooltips der tidspunkt og maskinstatus er mer nøyaktig.

Alarmvarsler for maskinen Foralarmer, hovedalarmer og mulige årsaker listes opp som alarmvarsler.

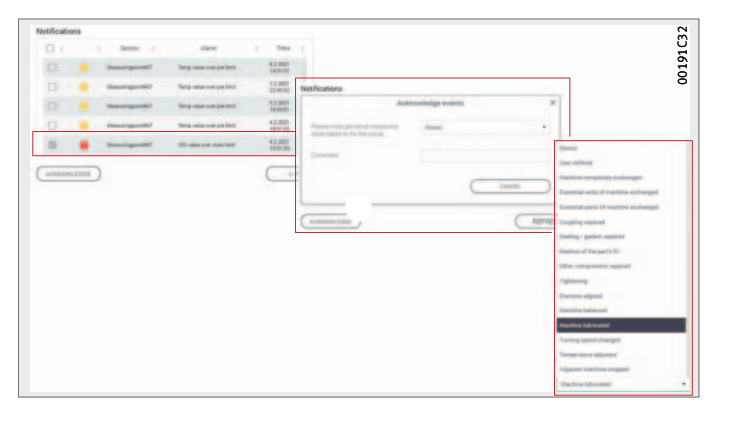

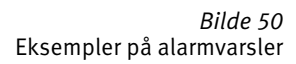

Et alarmvarsel kan kvitteres direkte sette en hake ved linjen som skal bekreftes. Med tasten [ **ACKNOWLEDGE** ] åpnes et inndatafelt. Der kan man velge iverksatt tiltak i rullegardinmenyen. Kommentarfeltet kan det legges inn mer informasjon. Med tasten [ **CONFIRM** ] fullføres kvitteringen. Alarmvarselet lagres i historikken med tidsstempel og opplysninger om brukeren. Dessuten kan man klikke på linjene i listen for å komme til visningen [ **Alarms & Events** ] og få mer nøyaktig informasjon om alarmvarselet.

Historikk I historikken arkiveres alle alarmvarsler og protokolloppføringer fra personalet kronologisk. Også protokolloppføringer brukeren oppretter i OPTIME-appen, blir synlige i historikken.

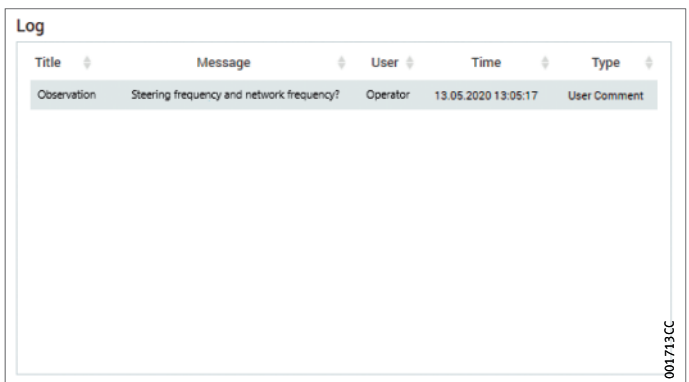

*Bilde 51* Eksempler på oppføringer i historikken

Nivået [ **Sensor** ] Nivået [ **Sensor** ] viser detaljer om data for vibrasjoner og temperatur som skal evalueres og som leveres av den valgte OPTIME-sensoren. Dessuten kan sensorens rådata vises.

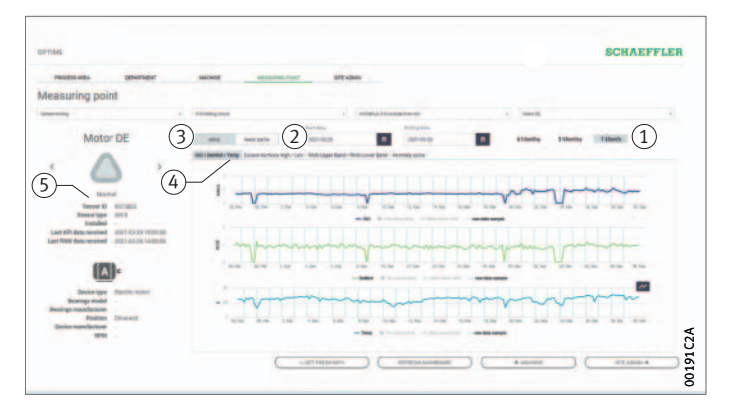

 $\left( \right)$  Filter for tidsrommet for analysen [ **RAW DATA** ] [ **KPIS** ] KPI-diagrammer Symbol og metadata for sensoren

> *Bilde 52* Nivået [ **Sensor** ]

#### Forklaringer

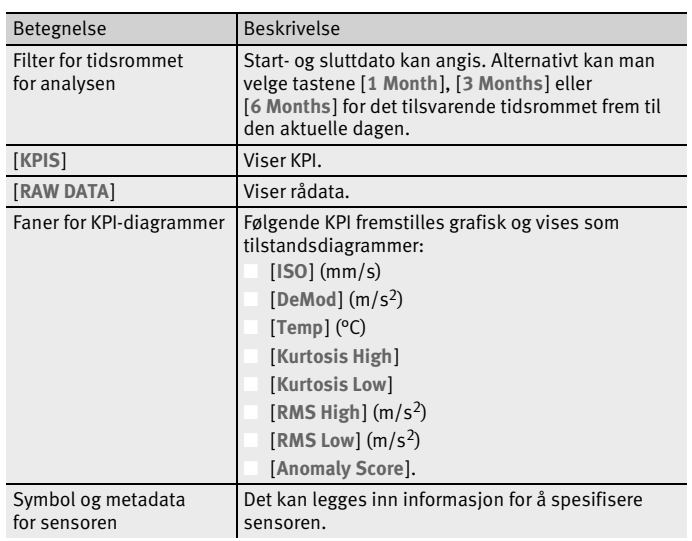

Navnet og symbolet fungerer som identifikasjon av sensoren. Under symbolet er metadataene angitt:

- ID
- Maskintype
- Sensortype
- Installasjonsdato
- Dato for sist mottatte KPI
- Dato for sist mottatte rådata

Sensorene sender KPI hver fjerde timer, altså overføres seks KPIdataprøver per dag. Hvis en datapost ikke blir overført, vil systemet interpolere diagrammet på grunnlag av tidligere og senere verdier. Med tasten [ **Toggle Markers** ] kan man skifte om fra kurvevisning til visning av tidspunkter da det ble mottatt KPI fra sensoren.

Alternativt kan KPI og rådata innhentes direkte via OPTIME-appen og OPTIME-dashbordet.

KPI Fanen [ISO/DeMod/Temp] viser kurver for grunnleggende data for tilstandsovervåkningen, ISO-verdi (normert vibrasjonsstyrke iht. ISO 10816), DeMod-verdi (demodulasjon) og temperatur. **Fanen [Excess Kurtosis High/Low] viser kurver for Excess Kurtosis**verdien i to ulike frekvensområder.

Fanen **[RMS Upper Band/RMS Lower Band] viser RMS-verdiene for** vibrasjonsdata, også for to ulike frekvensområder.

Fanen [ **Anomaly Score** ] inneholder kurver som er basert på en algoritme som er spesielt utviklet av Schaeffler. Denne karakteristikkverdien er langt mindre avhengig av driftsparametere som turtall og ytelse.

Rådata Med tasten [ **RAW DATA** ] får brukeren tilgang til rådata fra sensoren, i stedet for beregnede KPI.

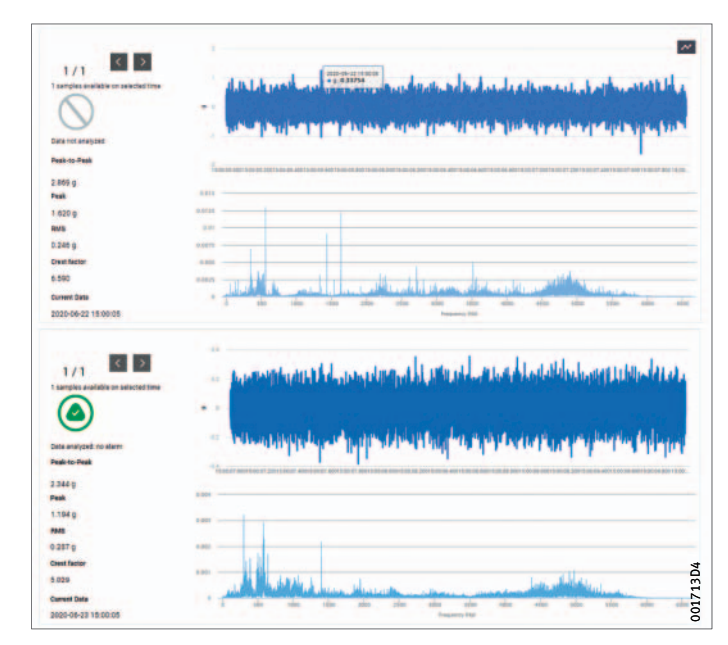

*Bilde 53* Visning av rådata

#### Schaeffler fanen

[ **Schaeffler-Tab** ]

- [ **Schaeffler-Tab** ] [ **Dashboard Browser** ] [ **Favorites** ] [ **Alarms & Events** ] [ **Management Mode** ] [ **Settings** ] [ **Help** ] [ **Resource Browser** ] [ **Tab** ]  [ **Dashbord med trepunktsmeny** ]

> *Bilde 54* [ **Schaeffler-Tab** ]

#### Forklaringer

Med tasten [ **Schaeffler-Tab** ] kommer du til de forskjellige visningene.

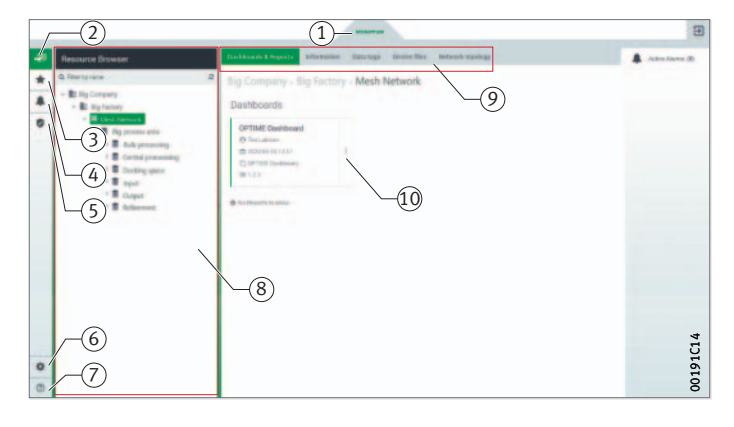

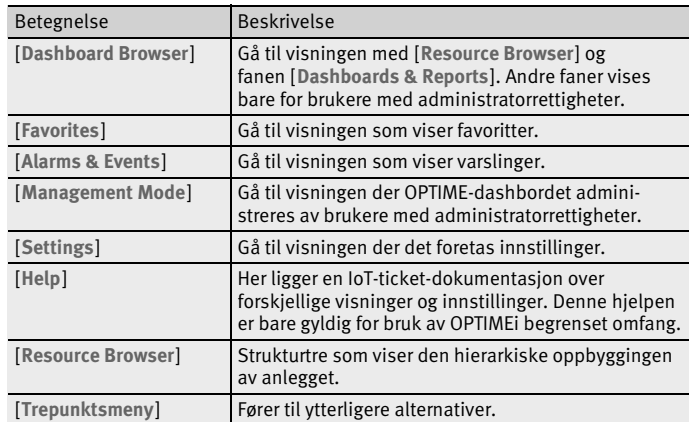

For brukere med administratorrettigheter har [ **Schaeffler-Tab** ] flere funksjoner hvis tilgangen skjer i visningen [ **Management Mode** ].

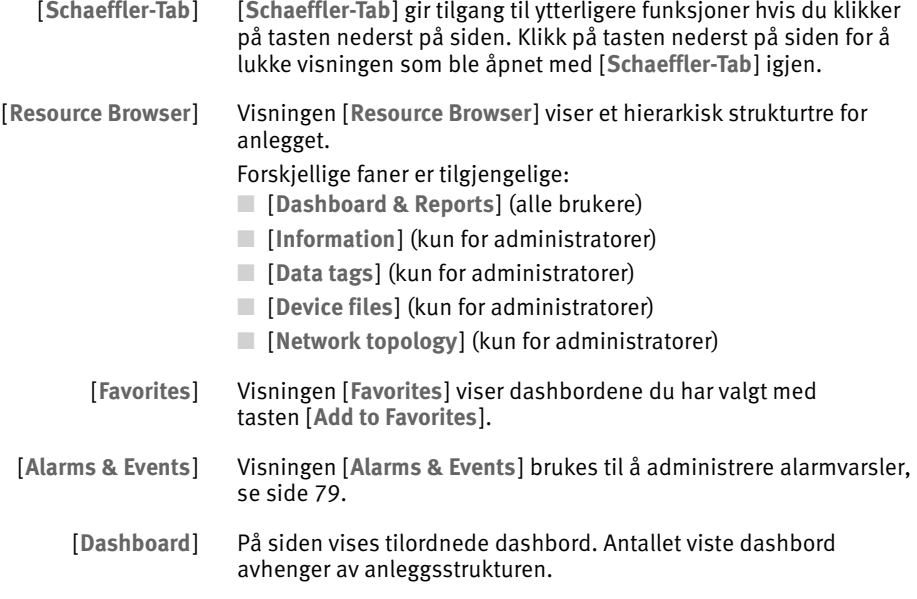

<span id="page-80-0"></span>Alarmer I visningen [Alarms & Events] vises alarmer for avdelinger, maskiner og sensorer samlet. Fra visningen [ **Alarms & Events** ] har brukeren flere tilgangspunkter til OPTIME-dashbordet.

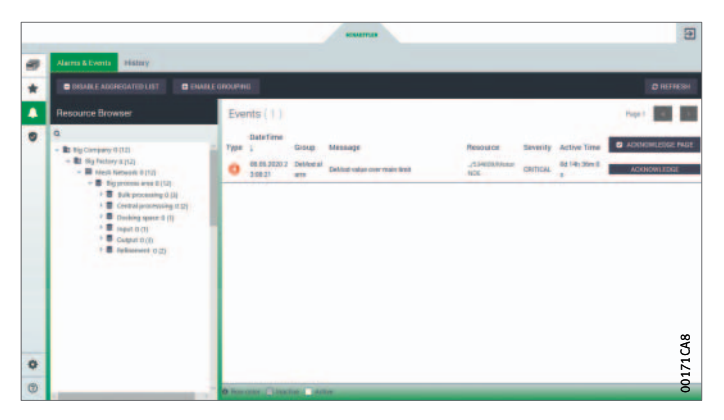

*Bilde 55* Alarmvarsler i visningen [ **Alarms & Events** ]

> [ **Schaeffler-Tab** ] gir tilgang til ytterligere funksjoner hvis du klikker på tasten nederst på siden. Klikk på tasten nederst på siden for å lukke visningen som ble åpnet med [ **Schaeffler-Tab** ] igjen. Alternativt er tilgangen til [ **Alarms & Events** ] mulig i Departmentnivået med et klikk på tastene under [ **Notifications** ], som markerer statusen med en farge og dessuten antall alarmvarsler.

**Merk** Alarmvarsler vises først på en pålitelig måte etter lærefasen, der hver sensor læres opp med henblikk på grenseverdier. Det samme gjelder for alarmtelleren med antall alarmvarsler. Et unntak er absolutte alarmer, som allerede utløses i lærefasen, se [side 24](#page-25-0).

> Kjerneutsagnet for tilstanden på overvåkede maskiner og anlegg gir alarmstatusen. For denne verdien har Schaeffler utviklet en egen logikk for sammenfatning og evaluering av alle målte data. Fargekoding og fastlagte betegnelser tydeliggjør alarmstatusen. På samme måte tolkes diagrammene som viser utviklingen av alarmstatus over tid i.

#### Fargemerking og betegnelser for alarmer

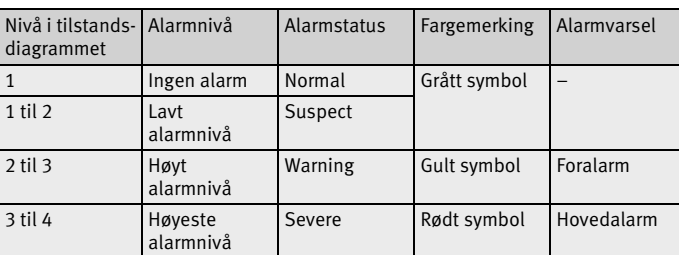

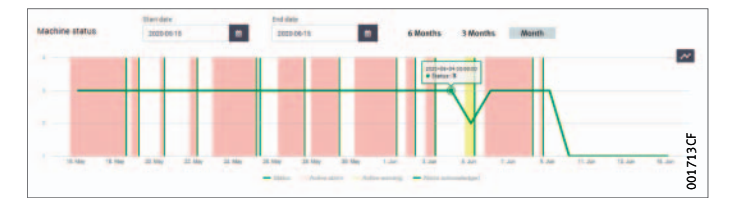

*Bilde 56* Tilstandsdiagram med nivå 1 til 4

> Bekrefte alarmvarsler i [ **Alarms & Events** ]

Etter at tiltak er vurdert og valgt, kan alarmvarsler bekreftes i [ **Alarms & Events** ].

- Klikk på tasten [ **ACKNOWLEDGE** ].
- For å velge alle synlige alarmer på en side, etter at utbedringstiltak er vurdert og valgt, klikker du på tasten [ **ACKNOWLEDGE PAGE** ].
- Klikk på tasten [ **Schaeffler-Tab** ] for å gå tilbake til det forrige dashbordet.

Bekreftelser i visningen [ **Alarms & Events** ] lagres ikke i historikken, og kan brukes til å fjerne falske alarmer.

**Merk** Bruk av tasten [ **Tilbake** ] i nettleseren anbefales ikke, ettersom dashbordvisningen da tilbakestilles og brukeren må navigere til det riktige dashbordet på nytt.

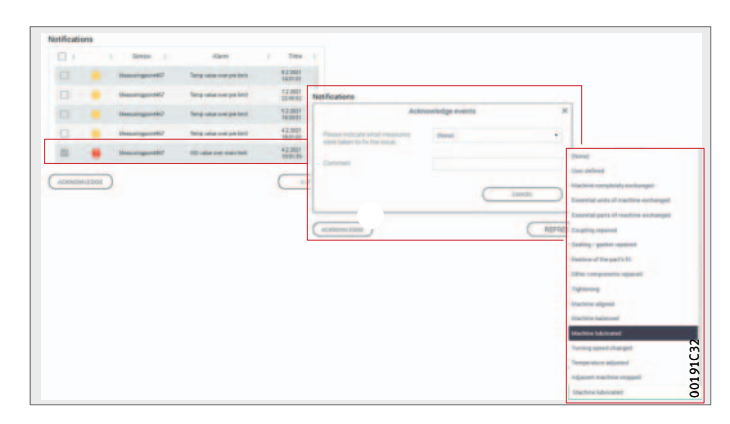

*Bilde 57* Bekrefte alarmvarsler på nivået [ **Machine** ]

En annen mulighet er å bekrefte alarmer på nivået [ **Machine** ].

- Klikk på avmerkingsboksen for å markere alarmvarselet.
- Klikk på tasten [ **ACKNOWLEDGE** ].
- Velg et tiltak i rullegardinmenyen.
- ▶ Oppgi flere opplysninger i kommentarfeltet.
- $\triangleright$  Alarmvarselet lagres med tidsstempel og opplysninger om brukeren.

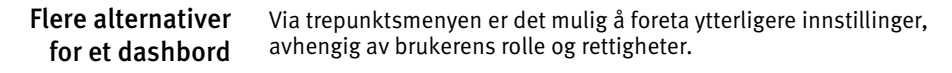

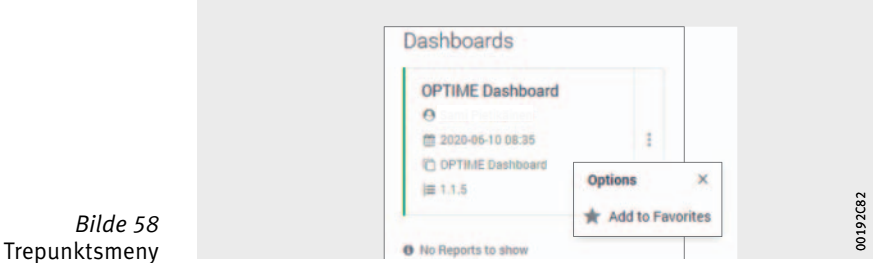

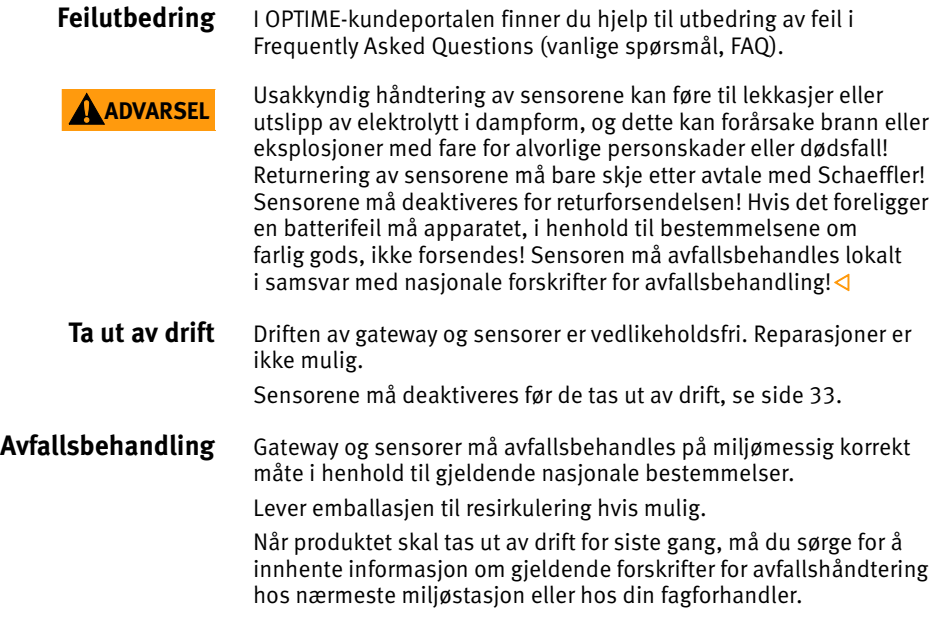

### **Tekniske spesifikasjoner** Tekniske spesifikasjoner for gateway

Tekniske spesifikasjoner

Typeskilt Du finner typeskiltet med serienummer (S/N) på siden av huset. Under dette finner du QR-koden der serienummeret er integrert.

**Formula Superior Contract Settember 2018**<br>**For gateway** *Kommunitories* Kommunikasjon Wirepas Mesh (ISM-bånd) 2,4 GHz 2G, LTE CAT M1 (ytterliger alternativer dersom lokal LTE-stick er installert: GSM, UMTS, LTE) ● – WLAN 2,4 GHz Ethernet RJ45 ● – SIM-kortformat Micro-SIM (3FF) – Elektriske egenskaper Effektbehov 30 VA Spenningsforsyning AC 85 til 264 V Frekvens 147 til 440 Hz Omgivelsesbetingelser Kapslingsgrad **IP66** Driftstemperatur –20 til +50 °C Lagring Temperatur –40 til +85 °C Luftfuktighet 20 til 90 % Mål og vekt Lengde 180 mm Bredde 130 mm Høyde Maxwell (1999) et al. 1999 (1999) et al. 1999 (1999) et al. 1999 (1999) et al. 1999 (1999) et al. 1999 (  $V$ ekt $\sim$  $\approx$  1,2 kg Sertifikater

CE (EU-direktiv 2014/53/EU), FCC, SRRC, IC, RCM, Anatel, NTC, NBTC, SIRIM, WPC Aktuelle sertifiseringer

<https://www.schaeffler.de/std/1F8A>

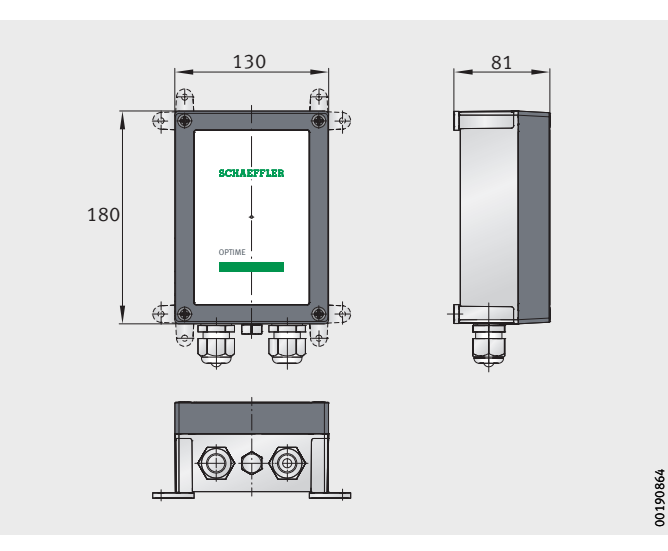

*Bilde 59* Mål på gateway 00190864

# Tekniske spesifikasjoner for sensorer

Tekniske spesifikasjoner OPTIME 3

Typeskilt Serienummeret er trykket på sensoren.

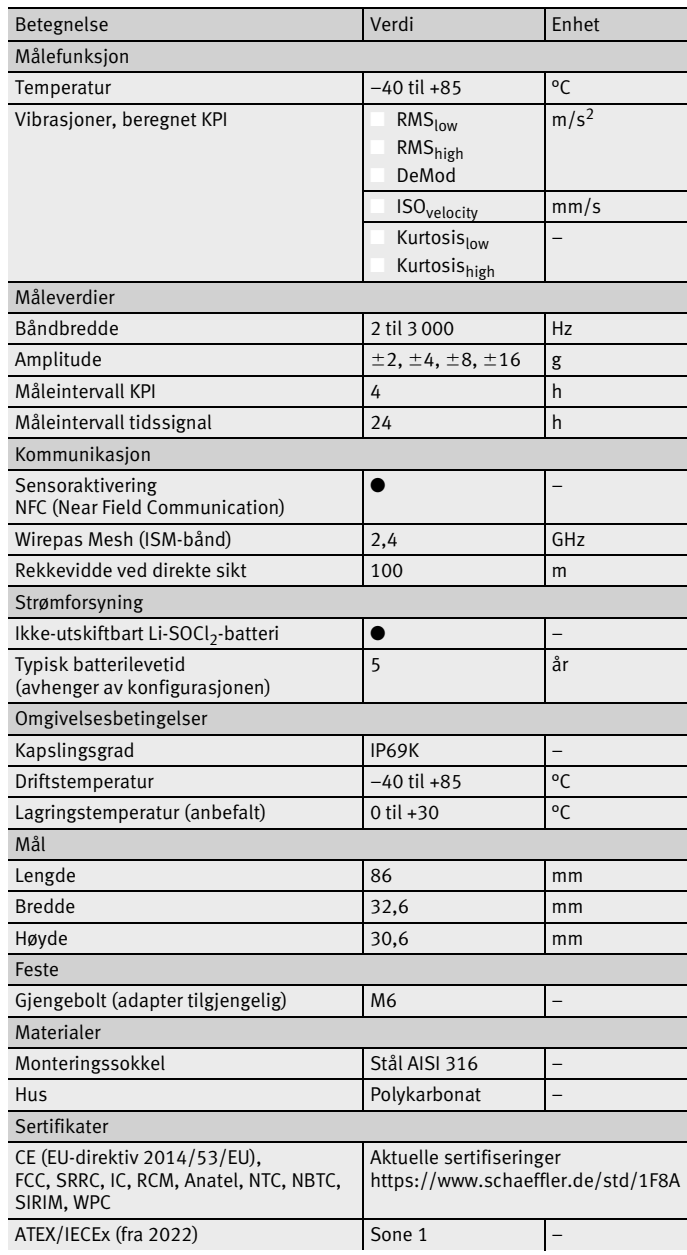

#### Tekniske spesifikasjoner OPTIME 5

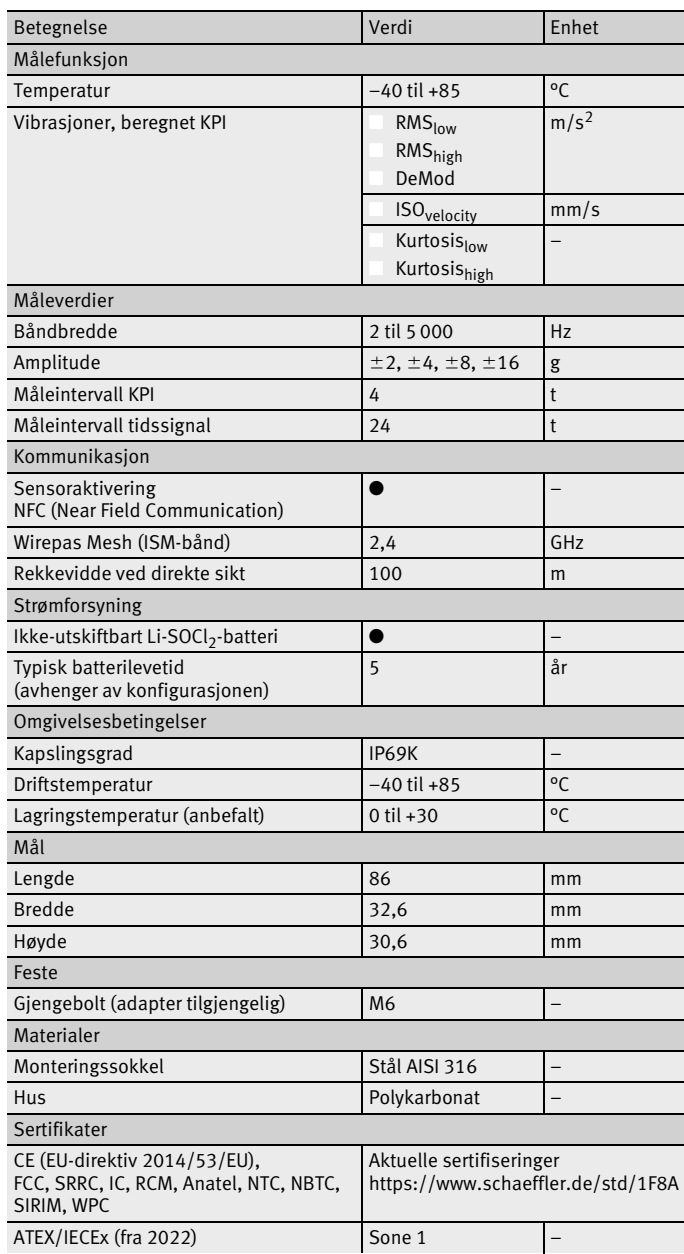

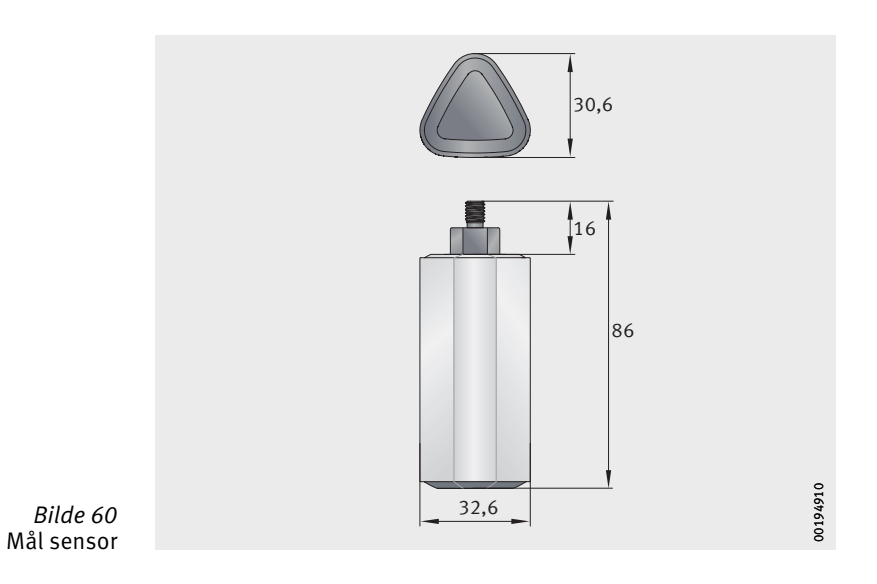

**Vedlegg** EU-samsvarserklæring

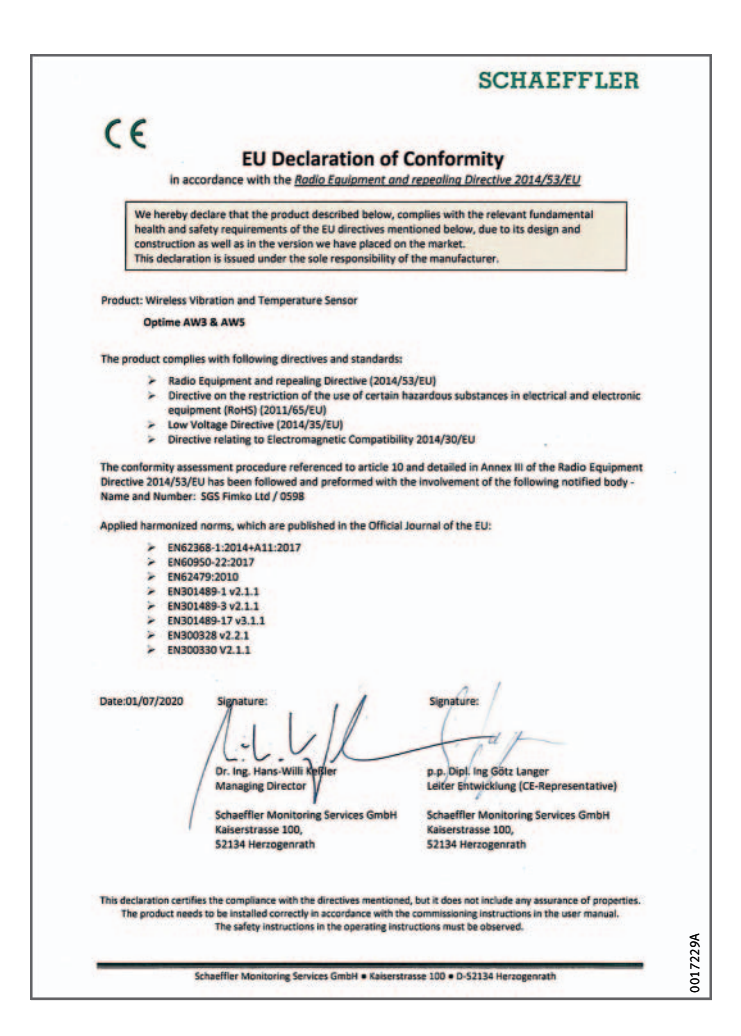

*Bilde 61* EU-samsvarserklæring

#### **Schaeffler Norge AS**

Vestre Svanholmen 17 4313 Sandnes Norge [www.schaeffler.no](http://www.schaeffler.no) [info.no@schaeffler.com](mailto:info.no@schaeffler.com) Telefon +47 23 24 93 30 All informasjon ble nøyaktig laget og kontrollert av oss, likevel kan vi ikke garantere en fullstendig feilfrihet. Vi forbeholder oss retten til korrigeringer. Kontroller derfor alltid om det finner mer aktuelle opplysninger eller endringsnotiser. Denne utgivelsen erstatter alle avvikende anvisninger fra eldre utgivelser. Ettertrykk, også i utdrag, skal kun skje med vårt samtykke.

© Schaeffler Technologies AG & Co. KG BA 68 / nb-NO / NO / 2023-04